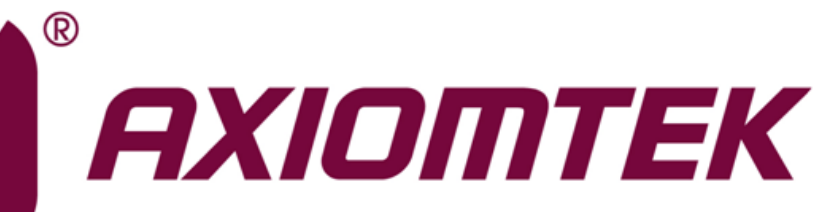

# Q7M310/311

**Intel® Celeron® N4200/N3350 Intel® AtomTM E3950/E3940/E3930 Qseven Module**

**User's Manual**

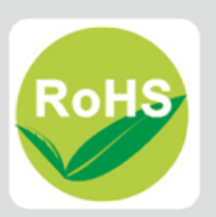

## <span id="page-1-0"></span>**Disclaimers**

This manual has been carefully checked and believed to contain accurate information. Axiomtek Co., Ltd. assumes no responsibility for any infringements of patents or any third party's rights, and any liability arising from such use.

Axiomtek does not warrant or assume any legal liability or responsibility for the accuracy, completeness or usefulness of any information in this document. Axiomtek does not make any commitment to update the information in this manual.

Axiomtek reserves the right to change or revise this document and/or product at any time without notice.

No part of this document may be reproduced, stored in a retrieval system, or transmitted, in any form or by any means, electronic, mechanical, photocopying, recording, or otherwise, without the prior written permission of Axiomtek Co., Ltd.

## **CAUTION**

If you replace wrong batteries, it causes the danger of explosion. It is recommended by the manufacturer that you follow the manufacturer's instructions to only replace the same or equivalent type of battery, and dispose of used ones.

**Copyright 2018 Axiomtek Co., Ltd. All Rights Reserved June 2018, Version A4 Printed in Taiwan**

# <span id="page-2-0"></span>**ESD Precautions**

Computer boards have integrated circuits sensitive to static electricity. To prevent chipsets from electrostatic discharge damage, please take care of the following jobs with precautions:

- Do not remove modules or integrated circuits from their anti-static packaging until you are ready to install them.
- **Before holding the module or integrated circuit, touch an unpainted portion of the system** unit chassis for a few seconds. It discharges static electricity from your body.
- Wear a wrist-grounding strap, available from most electronic component stores, when handling modules and components.

## **Trademarks Acknowledgments**

Axiomtek is a trademark of Axiomtek Co., Ltd.

Intel<sup>®</sup> and Celeron<sup>®</sup> are trademarks of Intel Corporation.

Windows<sup>®</sup> is a trademark of Microsoft Corporation.

AMI is a trademark of American Megatrend Inc.

IBM, PC/AT, PS/2, VGA are trademarks of International Business Machines Corporation.

Other brand names and trademarks are the properties and registered brands of their respective owners.

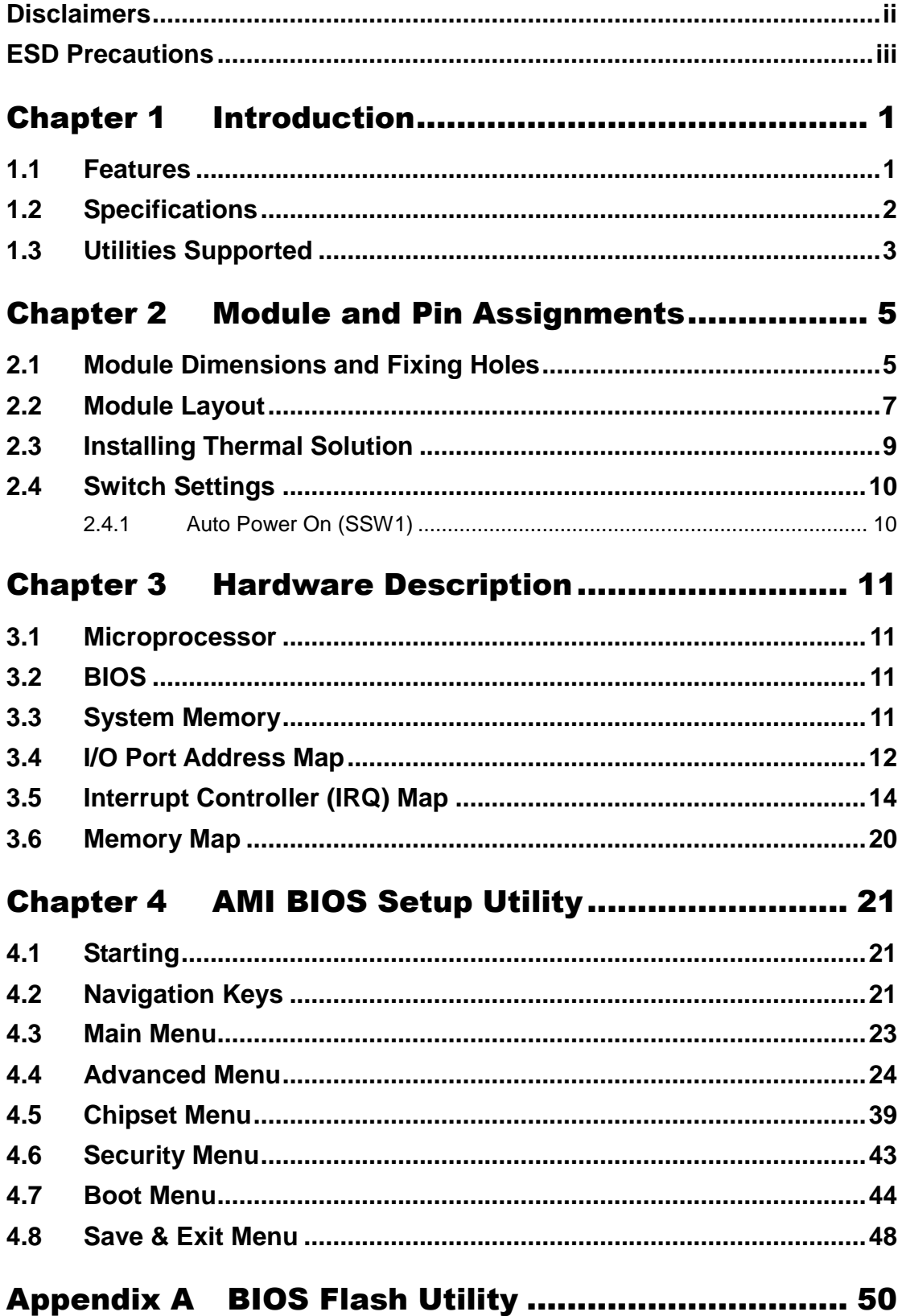

÷

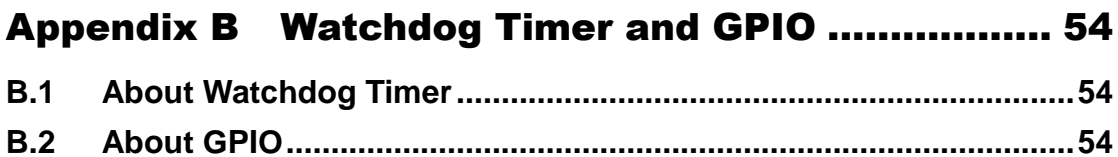

**This page is intentionally left blank.**

# **Chapter 1 Introduction**

<span id="page-6-0"></span>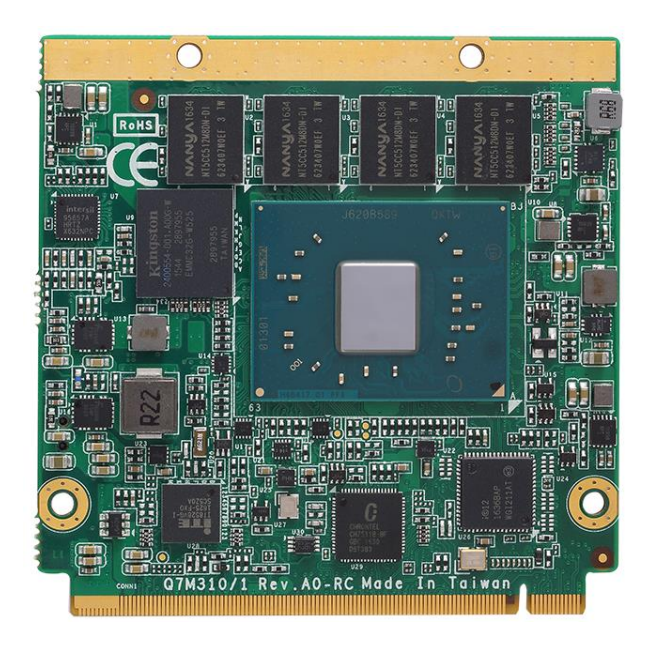

The Q7M311 is a new Qseven Module supporting Intel® Celeron<sup>®</sup> quad/dual core N4200/N3350 processor. Meanwhile, Q7M310 supports Intel<sup>®</sup> Atom<sup>™</sup> x5 and x7 E3950/E3940/E3930 processor. Both of them deliver outstanding system performance and support excellent multiple I/Os, one DDI, one LVDS, one Gigabit Ethernet, HD Audio interface, two SATA-600, three USB 3.0 and four USB 2.0 ports. For extension purpose, Q7M310/311 provides maximum up to 4 lanes of PCI-Express.

# <span id="page-6-1"></span>**1.1 Features**

- Q7M311: Intel<sup>®</sup> Celeron<sup>®</sup> N4200/N3350 processor
- Q7M310: Intel<sup>®</sup> Atom<sup>™</sup> E3950/E3940/E3930 processor
- DDR3L onboard memory for up to 8GB memory capacity (the default is 4GB)
- Support max. up to 4 lanes of PCI-Express
- 2 SATA-600
- 3 USB 3.0 and 4 USB 2.0 ports
- Optional eMMC storage upto 64GB (BOM Optional)
- Form factor: Qseven Specification v2.1

# <span id="page-7-0"></span>**1.2 Specifications**

- **CPU**
	- Q7M311
		- Intel<sup>®</sup> Celeron<sup>®</sup> quad core N4200 1.10GHz.
		- Intel® Celeron® dual core N3350 1.10GHz.
	- $Q7M310$ 
		- Intel $^{\circledR}$  Atom $^{\text{\tiny{TM}}}$  x7-E3950 1.6GHz.
		- Intel<sup>®</sup> Atom<sup>™</sup> x5-E3940 1.6GHz.
		- Intel<sup>®</sup> Atom<sup>™</sup> x5-E3930 1.3GHz.
- **BIOS**
	- **E** American Megatrends Inc. BIOS.
	- 64Mbit SPI Flash, DMI, Plug and Play.
	- PXE Ethernet Boot ROM, customized default saving features, LPC-free supported, uses SPI type Flash memory.
- **System Memory**
	- DDR3L 1866MHz onboard memory for up to 8GB capacity (the default is 4GB).
- **Expansion Interface**
	- Four PCI-Express x1 (Three PCIe x1 if onboard LAN is supported).
	- Three USB ports comply with USB Spec. Rev. 3.0.
	- Four USB ports comply with USB Spec. Rev. 2.0.

## **SATA Interface**

- Two SATA-600 supported.
- **On board Storage** 
	- 16GB, 32B, 64GB eMMC supported (Not default, only BOM optional)
- **Graphics**
	- Integrated in processor HD graphics Gen 9.
	- 18/24-bit dual channel LVDS interface.
	- One DDI interface supports DVI/HDMI/DisplayPort.

## **Ethernet**

- One 1000/100/10Mbps Base-T provided by Intel<sup>®</sup> I210IT with integrated boot ROM.
- **Audio**
	- $\blacksquare$  Intel<sup>®</sup> High Definition Audio interface.
- **Form Factor**
	- Compact module 70mm x 70mm.

# <span id="page-8-0"></span>**1.3 Utilities Supported**

- **•** Chipset driver
- **•** Graphics driver
- Ethernet utility and driver
- Trusted execution engine<br>• Sideband fabric device
- $\bullet$  Sideband fabric device<br> $\bullet$  USB 3.0 driver
- USB 3.0 driver

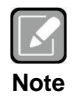

*All specifications and images are subject to change without notice.*

**This page is intentionally left blank**.

# <span id="page-10-0"></span>**Chapter 2 Module and Pin Assignments**

# <span id="page-10-1"></span>**2.1 Module Dimensions and Fixing Holes**

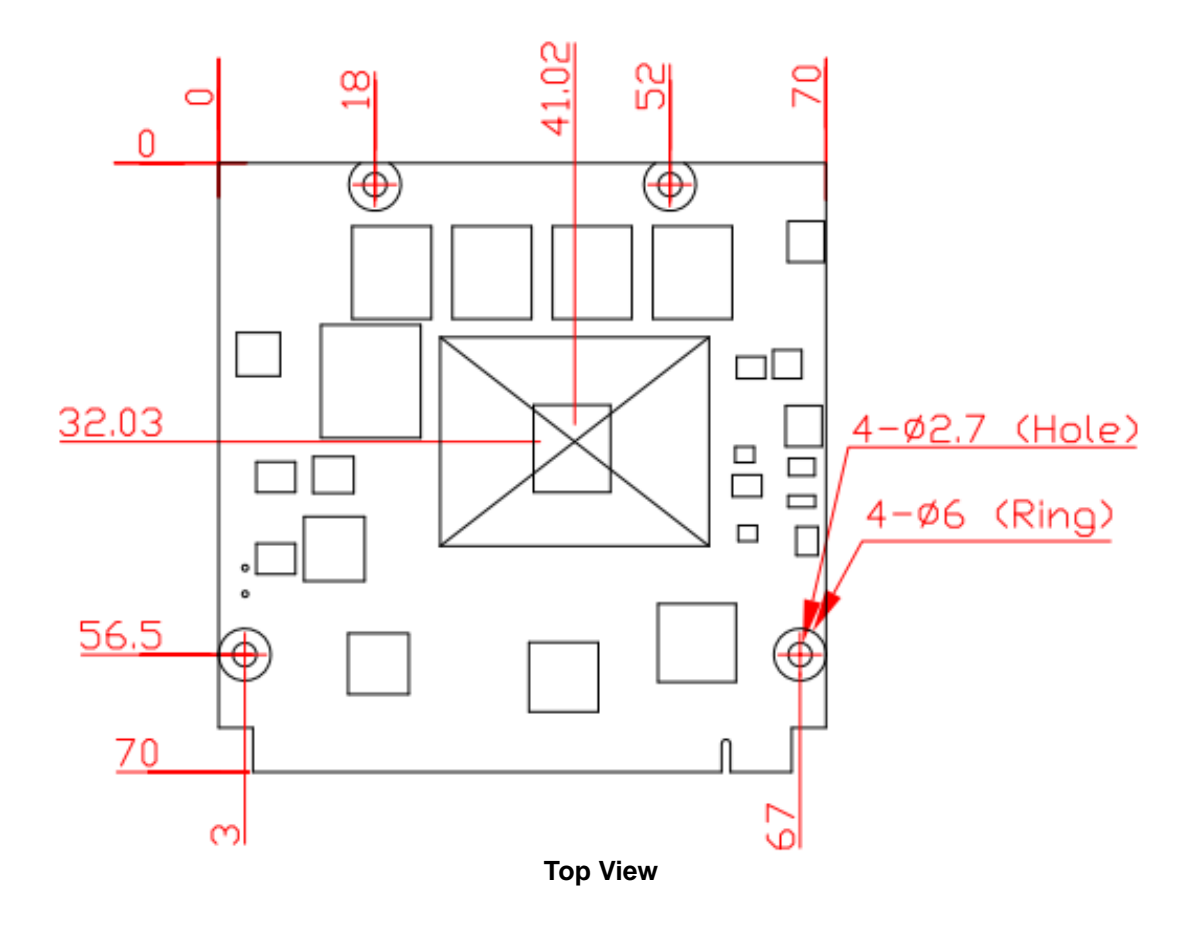

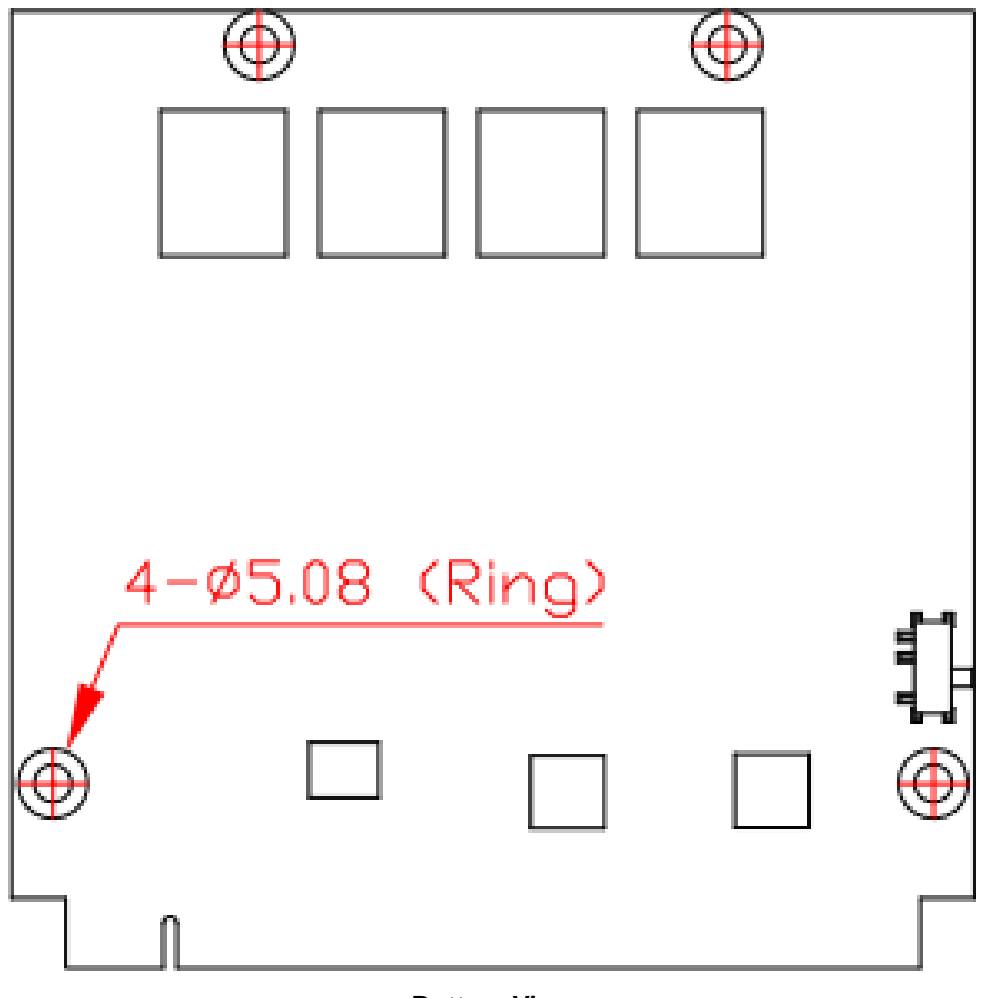

**Bottom View**

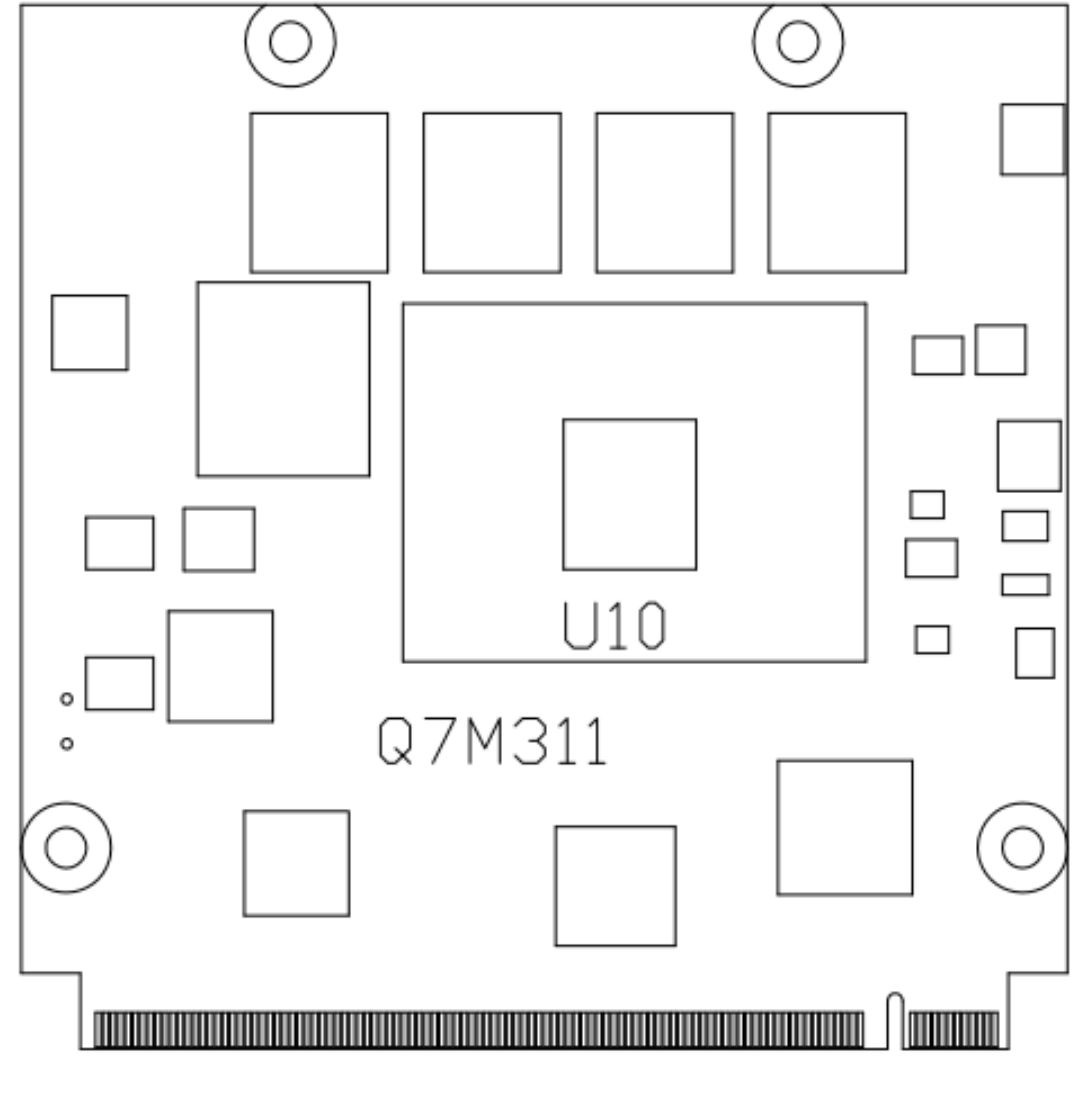

# <span id="page-12-0"></span>**2.2 Module Layout**

**Top View**

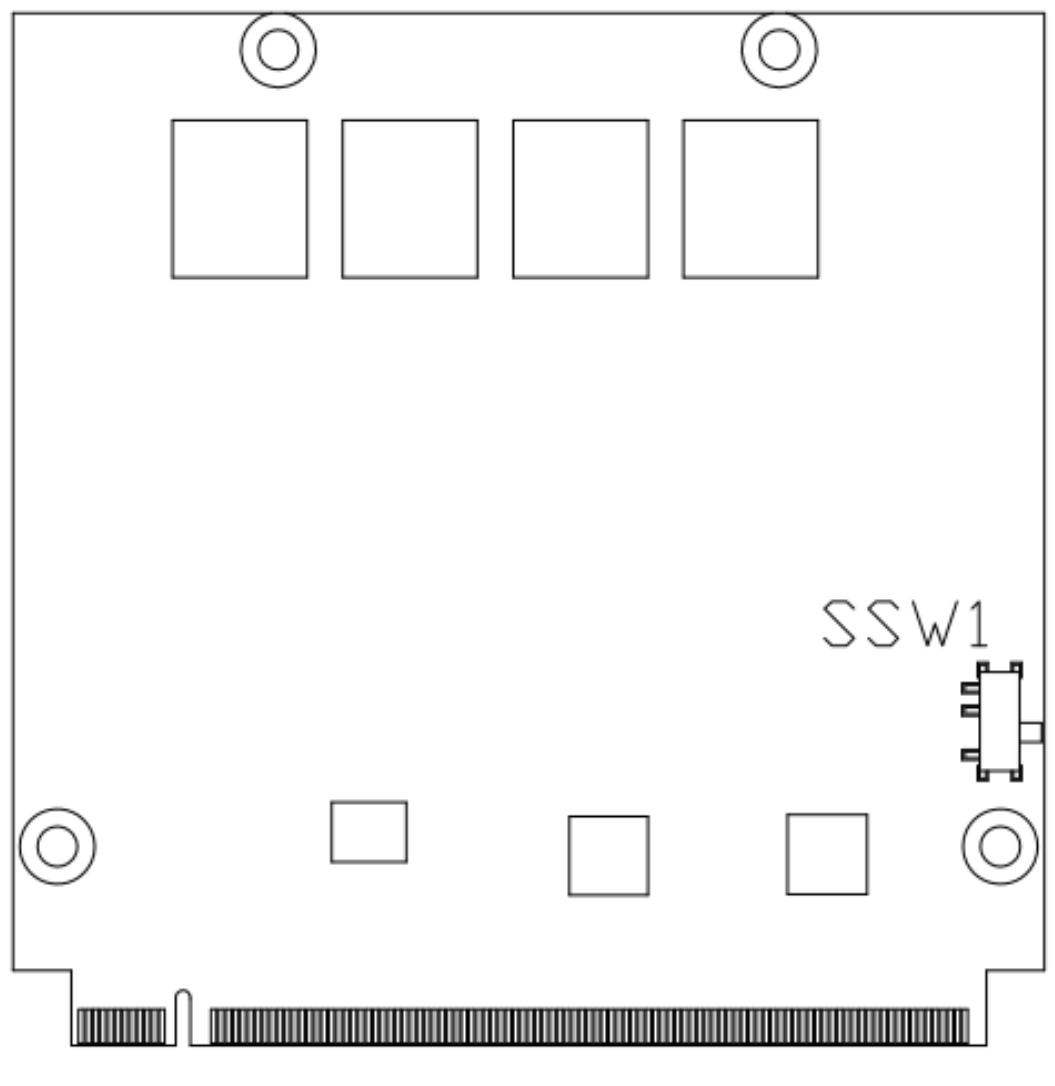

**Bottom View**

# <span id="page-14-0"></span>**2.3 Installing Thermal Solution**

For thermal dissipation, a thermal solution enables the Q7M310/311's components to dissipate heat efficiently. All heat generating components are thermally conducted to the heatsink in order to avoid hot spots. Figure below illustrates how to install the thermal solution on Q7M310/311.

- 1. There is a protective plastic covering on the thermal pads. This must be removed before the heatsink can be mounted.
- 2. Each heatsink is designed for a specific Q7M module. The thermal pads on the heatsink are designed to make contact with the necessary components on the Q7M module. When mounting the heatsink you must make sure that the thermal pads on the heatsink make complete contact (no space between thermal pad and component) with the corresponding components on the Q7M module. This is especially critical for Q7M modules that have higher CPU speeds (for example 1.46GHz or more) to ensure that the heatsink acts as a proper thermal interface for cooling solutions.
- 3. This CPU module has four assembly holes for installing heatsink plate. Use the four screws to secure the heatsink plate to the Q7M310/311. Be careful not to over-tighten the screws.

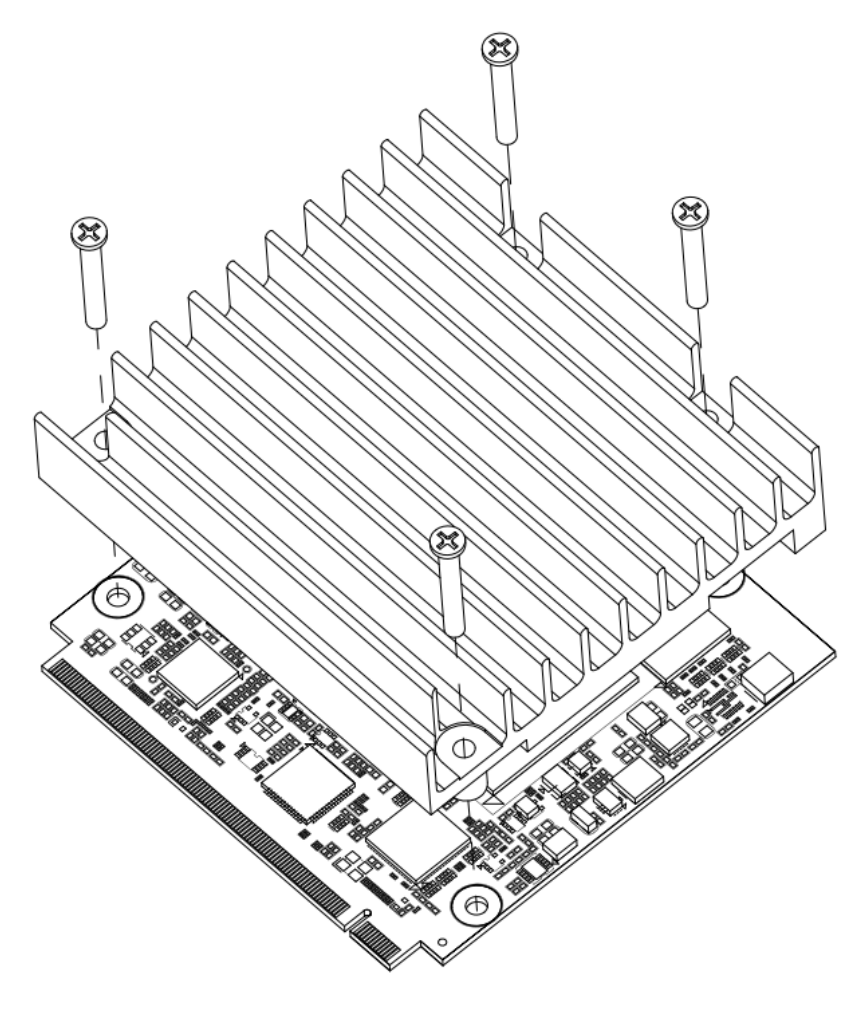

# <span id="page-15-0"></span>**2.4 Switch Settings**

Properly configure switch settings on the Q7M310/311 to meet your application purpose. Below you can find a summary table of all switches and onboard default settings.

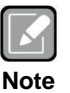

*Once the default switch setting needs to be changed, please do it under power-off condition.*

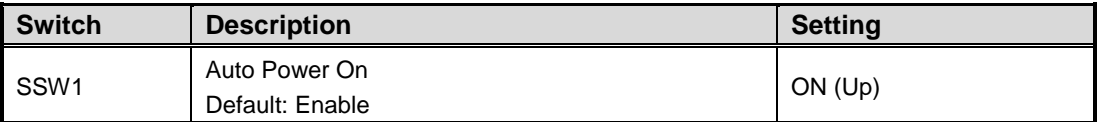

## <span id="page-15-1"></span>**2.4.1 Auto Power On (SSW1)**

If SSW1 is set to ON (up) position, the system will be automatically power on without pressing soft power button. If set to OFF (down) position, it is necessary to manually press soft power button to power on the system.

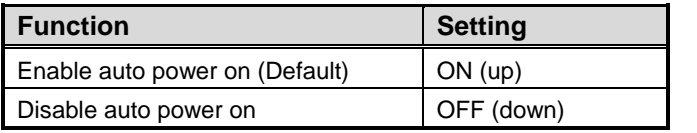

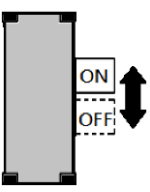

# **Chapter 3 Hardware Description**

# <span id="page-16-1"></span><span id="page-16-0"></span>**3.1 Microprocessor**

The Q7M310/311 supports Intel® Celeron® N4200/N3350 and Atom<sup>TM</sup> E3950/E3940/E3930 processors which enable your system to operate under Windows® 10 and Linux environments. The system performance depends on the microprocessor. You must install the heatsink or cooler carefully and properly to prevent damage.

# <span id="page-16-2"></span>**3.2 BIOS**

The Q7M310/311 uses AMI Plug and Play BIOS with a single 64Mbit SPI Flash.

# <span id="page-16-3"></span>**3.3 System Memory**

The Q7M310/311 supports DDR3L memory for maximum capacity up to 8GB (the default is 4GB).

# <span id="page-17-0"></span>**3.4 I/O Port Address Map**

The I/O port addresses are as follows:

```
\vee | Input/output (IO)
\vee [0000000000000020 - 0000000000000021] Programmable interrupt controller
         [0000000000000020 - 0000000000000021] Programmable interrupt controller
   ↓ 20000000000000024 - 0000000000000025] Programmable interrupt controller
         [0000000000000024 - 000000000000025] Programmable interrupt controller
   ↓ 10000000000000028 - 0000000000000029] Programmable interrupt controller
        To000000000000028 - 00000000000000291 Programmable interrupt controller
   ↓ 1000000000000002C - 000000000000002D] Programmable interrupt controller
         [000000000000002C - 00000000000002D] Programmable interrupt controller
     [00000000000002E - 00000000000002F] Motherboard resources
   ↓ | 00000000000000030 - 000000000000031] Programmable interrupt controller
         [0000000000000030 - 000000000000031] Programmable interrupt controller
   ↓ 10000000000000034 - 0000000000000035] Programmable interrupt controller
         [000000000000034 - 000000000000035] Programmable interrupt controller
   ↓ 200000000000000038 - 0000000000000039] Programmable interrupt controller
         To00000000000038 - 0000000000000391 Programmable interrupt controller
   \vee 1000000000000003C - 000000000000003D1 Programmable interrupt controller
         To00000000000003C - 00000000000003D1 Programmable interrupt controller
   V | [0000000000000040 - 0000000000000043] System timer
         T0000000000000040 - 0000000000000043] System timer
     [000000000000004E - 00000000000004F] Motherboard resources
   V | [0000000000000050 - 0000000000000053] System timer
         [0000000000000050 - 0000000000000053] System timer
   ↓ 2 [00000000000000060 - 00000000000000060] Standard PS/2 Keyboard
         00000000000000060 - 00000000000000000 Standard PS/2 Keyboard
     [0000000000000061 - 0000000000000061] Motherboard resources
     T [0000000000000062 - 00000000000000621 Microsoft ACPI-Compliant Embedded Controller
     [0000000000000063 - 0000000000000063] Motherboard resources
   ↓ ■ [0000000000000064 - 0000000000000064] Standard PS/2 Keyboard
        [0000000000000064 - 000000000000064] Standard PS/2 Keyboard
     T0000000000000065 - 0000000000000051 Motherboard resources
       [0000000000000066 - 000000000000066] Microsoft ACPI-Compliant Embedded Controller
     T0000000000000067 - 000000000000000671 Motherboard resources
V 100000000000000070 - 00000000000000077] System CMOS/real time clock
     T0000000000000070 - 00000000000000701 Motherboard resources
V 1 [0000000000000078 - 0000000000000CF7] PCI Express Root Complex
     [0000000000000080 - 000000000000008F] Motherboard resources
     [00000000000092 - 0000000000000092] Motherboard resources
   [000000000000000A0 - 0000000000000A1] Programmable interrupt controller
   v | 0000000000000004 - 00000000000000045] Programmable interrupt controller
         To00000000000000A4 - 0000000000000A51 Programmable interrupt controller
   ↓ 1000000000000000A8 - 00000000000000A9] Programmable interrupt controller
        [000000000000000A8 - 00000000000000A9] Programmable interrupt controller
   v | [000000000000000AC - 00000000000000AD] Programmable interrupt controller
         [00000000000000AC - 0000000000000AD] Programmable interrupt controller
   [00000000000000080 - 0000000000000081] Programmable interrupt controller
     [0000000000000082 - 00000000000000083] Motherboard resources
   V 1 [00000000000000084 - 000000000000005] Programmable interrupt controller
```
↓ 200000000000000088 - 0000000000000009] Programmable interrupt controller [0000000000000088 - 0000000000000089] Programmable interrupt controller ↓ 1000000000000000EC - 00000000000000BD1 Programmable interrupt controller [000000000000000EC - 00000000000000BD] Programmable interrupt controller ( [0000000000000248 - 00000000000024F] Communications Port (COM1) ● [0000000000000258 - 00000000000025F] Communications Port (COM2) [0000000000000400 - 000000000000047F] Motherboard resources ↓ 100000000000004D0 - 00000000000004D1] Programmable interrupt controller [00000000000004D0 - 00000000000004D1] Programmable interrupt controller Ta [0000000000000500 - 00000000000005FE1 Motherboard resources [0000000000000600 - 000000000000061F] Motherboard resources [0000000000000680 - 000000000000069F] Motherboard resources ↓ 10000000000000000 - 00000000000FFFF] PCI Express Root Complex [00000000000164E - 00000000000164F] Motherboard resources [0000000000000000 - 000000000000001F] Standard SATA AHCl Controller [0000000000000020 - 000000000000023] Standard SATA AHCl Controller 1000000000000000030 - 00000000000000037] Standard SATA AHCl Controller [00000000000000040 - 0000000000000043] Standard SATA AHCl Controller T0000000000000D050 - 000000000000D0571 Standard SATA AHCl Controller V (000000000000000000 - 0000000000000EFFF] Intel(R) Celeron(R)/Pentium(R) Processor PCI Express Root Port - 5AD6 V T [000000000000000000 - 0000000000000EFFF] Intel(R) Celeron(R)/Pentium(R) Processor PCI Express Root Port - 5AD6 V | [00000000000000000 - 000000000000EFFF] Intel(R) Celeron(R)/Pentium(R) Processor PCI Express Root Port - 5AD9 ↓ 10000000000000E000 - 000000000000E01F] Intel(R) I210 Gigabit Network Connection #2 ↓ 10000000000000E000 - 000000000000E01F] Intel(R) I211 Gigabit Network Connection T0000000000000E000 - 000000000000E01F1 Standard SATA AHCl Controller [000000000000E020 - 00000000000E023] Standard SATA AHCl Controller T0000000000000E030 - 000000000000E037] Standard SATA AHCl Controller [00000000000000040 - 000000000000000043] Standard SATA AHCl Controller [0000000000000E050 - 000000000000E057] Standard SATA AHCl Controller ↓ La [000000000000F000 - 000000000000F03F] Intel(R) HD Graphics V La [000000000000F000 - 000000000000F03F] Intel(R) HD Graphics ↓ 2000000000000F000 - 000000000000F03F] Intel(R) HD Graphics ↓ 2 [000000000000F000 - 000000000000F03F] Intel(R) HD Graphics  $\sqrt{a}$  [000000000000F000 - 00000000000F03F] Intel(R) HD Graphics [000000000000F000 - 000000000000F03F] Intel(R) HD Graphics V | [0000000000000F040 - 00000000000F05F] Intel(R) Celeron(R)/Pentium(R) Processor SMBUS - 5AD4 [0000000000000F040 - 00000000000F05F] Intel(R) Celeron(R)/Pentium(R) Processor SMBUS - 5AD4 V = [000000000000F060 - 00000000000F07F] Standard SATA AHCl Controller [0000000000000F060 - 00000000000F07F] Standard SATA AHCI Controller [000000000000F080 - 00000000000F083] Standard SATA AHCl Controller [000000000000F080 - 00000000000F083] Standard SATA AHCI Controller

→ mg [000000000000F090 - 00000000000F097] Standard SATA AHCl Controller [000000000000F090 - 00000000000F097] Standard SATA AHCI Controller

# <span id="page-19-0"></span>**3.5 Interrupt Controller (IRQ) Map**

The interrupt controller (IRQ) mapping list is shown as follows:

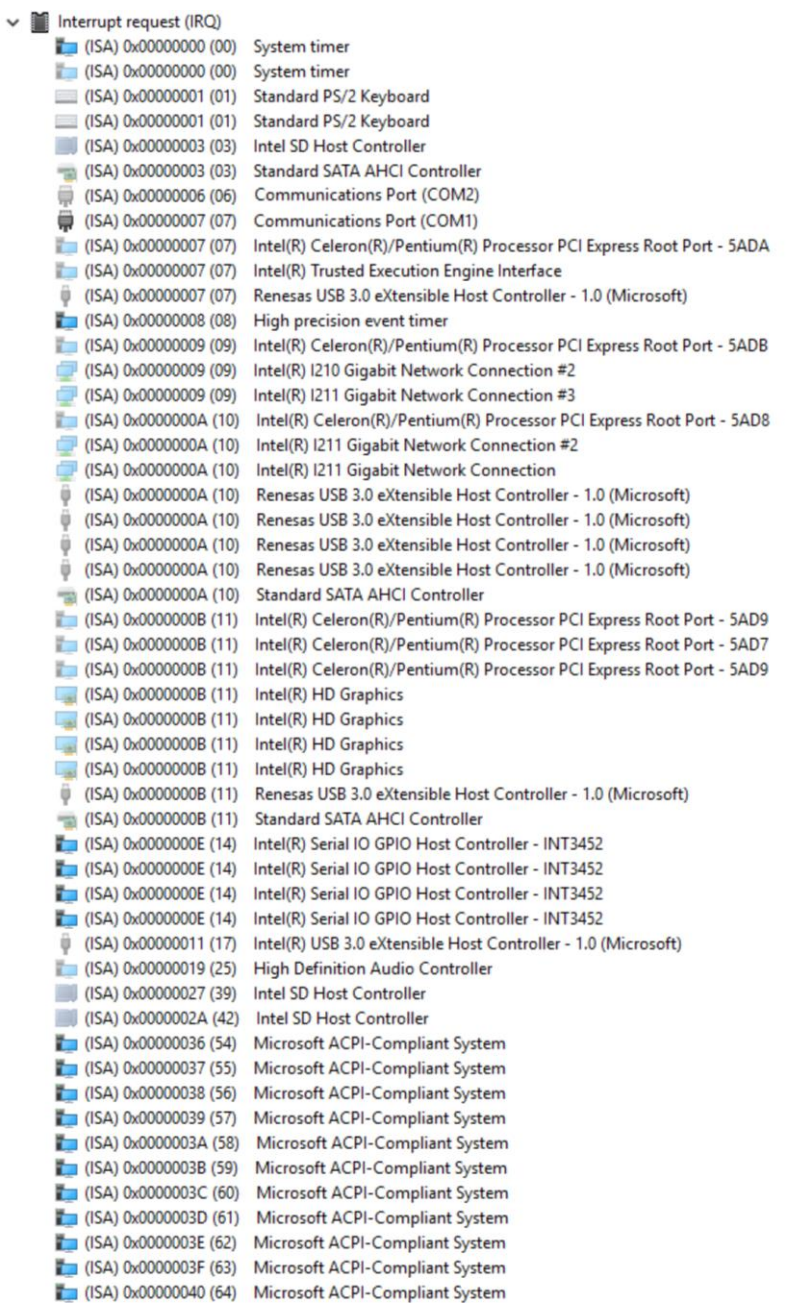

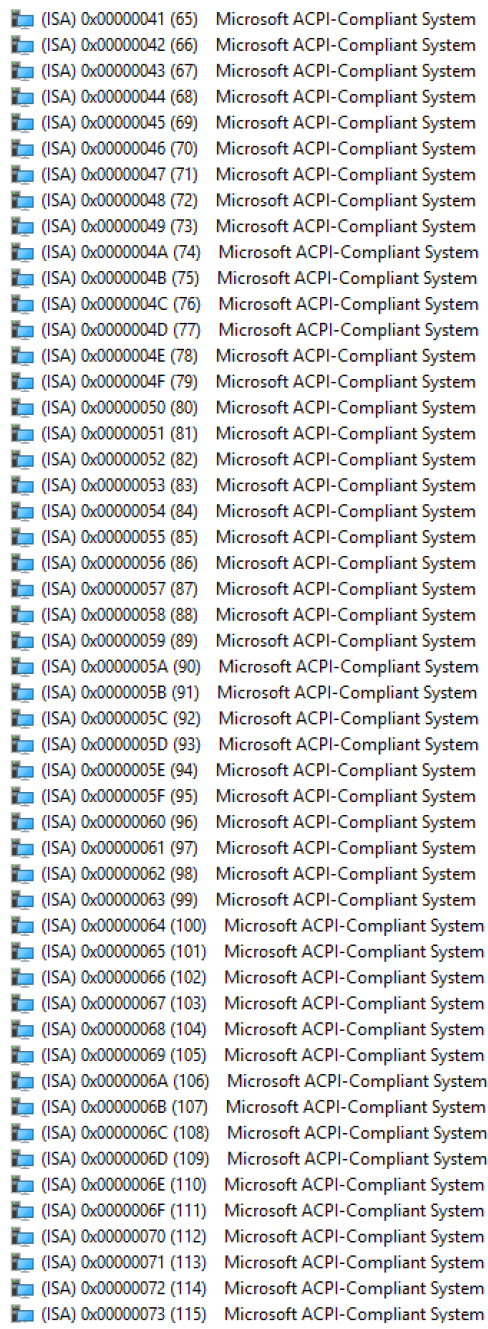

(ISA) 0x00000074 (116) Microsoft ACPI-Compliant System Microsoft ACPI-Compliant System  $\Box$  (ISA) 0x00000076 (118) Microsoft ACPI-Compliant System (ISA) 0x00000077 (119) Microsoft ACPI-Compliant System (ISA) 0x00000078 (120) Microsoft ACPI-Compliant System  $\Box$  (ISA) 0x00000079 (121) Microsoft ACPI-Compliant System [122] (ISA) 0x0000007A (122) Microsoft ACPI-Compliant System Microsoft ACPI-Compliant System  $\Box$  (ISA) 0x0000007B (123) Microsoft ACPI-Compliant System T (ISA) 0x0000007C (124) Microsoft ACPI-Compliant System  $\Box$  (ISA) 0x0000007D (125) Microsoft ACPI-Compliant System  $\Box$  (ISA) 0x0000007F (127) Microsoft ACPI-Compliant System Microsoft ACPI-Compliant System  $\blacksquare$  (ISA) 0x00000080 (128) (ISA) 0x00000081 (129) Microsoft ACPI-Compliant System  $\Box$  (ISA) 0x00000082 (130) Microsoft ACPI-Compliant System  $\Box$  (ISA) 0x00000083 (131) Microsoft ACPI-Compliant System  $\Box$  (ISA) 0x00000084 (132) Microsoft ACPI-Compliant System  $\Box$  (ISA) 0x00000085 (133) Microsoft ACPI-Compliant System (ISA) 0x00000086 (134) Microsoft ACPI-Compliant System Microsoft ACPI-Compliant System  $\Box$  (ISA) 0x00000087 (135)  $\Box$  (ISA) 0x00000088 (136) Microsoft ACPI-Compliant System Microsoft ACPI-Compliant System T= (ISA) 0x00000089 (137)  $($ ISA) 0x0000008A (138) Microsoft ACPI-Compliant System  $\Box$  (ISA) 0x0000008B (139) Microsoft ACPI-Compliant System (ISA) 0x0000008C (140) Microsoft ACPI-Compliant System (ISA) 0x0000008D (141) Microsoft ACPI-Compliant System  $\Box$  (ISA) 0x0000008E (142) Microsoft ACPI-Compliant System  $\blacksquare$  (ISA) 0x0000008F (143) Microsoft ACPI-Compliant System  $\Box$  (ISA) 0x00000090 (144) Microsoft ACPI-Compliant System (ISA) 0x00000091 (145) Microsoft ACPI-Compliant System  $\Box$  (ISA) 0x00000092 (146) Microsoft ACPI-Compliant System (ISA) 0x00000093 (147) Microsoft ACPI-Compliant System  $\Box$  (ISA) 0x00000094 (148) Microsoft ACPI-Compliant System Microsoft ACPI-Compliant System  $\Box$  (ISA) 0x00000095 (149)  $\blacksquare$  (ISA) 0x00000096 (150) Microsoft ACPI-Compliant System  $\sqrt{$  (ISA) 0x00000097 (151) Microsoft ACPI-Compliant System Microsoft ACPI-Compliant System  $\blacksquare$  (ISA) 0x00000098 (152)  $\Box$  (ISA) 0x00000099 (153) Microsoft ACPI-Compliant System Microsoft ACPI-Compliant System T (ISA) 0x0000009A (154) (ISA) 0x0000009B (155) Microsoft ACPI-Compliant System Microsoft ACPI-Compliant System [74] (ISA) 0x0000009C (156) (ISA) 0x000009D (157) Microsoft ACPI-Compliant System  $\Box$  (ISA) 0x0000009E (158) Microsoft ACPI-Compliant System (ISA) 0x0000009F (159) Microsoft ACPI-Compliant System (ISA) 0x000000A0 (160) Microsoft ACPI-Compliant System  $\Box$  (ISA) 0x000000A1 (161) Microsoft ACPI-Compliant System Microsoft ACPI-Compliant System  $\Box$  (ISA) 0x000000A2 (162) Microsoft ACPI-Compliant System  $\Box$  (ISA) 0x000000A3 (163) [SA] 0x000000A4 (164) Microsoft ACPI-Compliant System  $\blacksquare$  (ISA) 0x000000A5 (165) Microsoft ACPI-Compliant System (ISA) 0x000000A6 (166) Microsoft ACPI-Compliant System

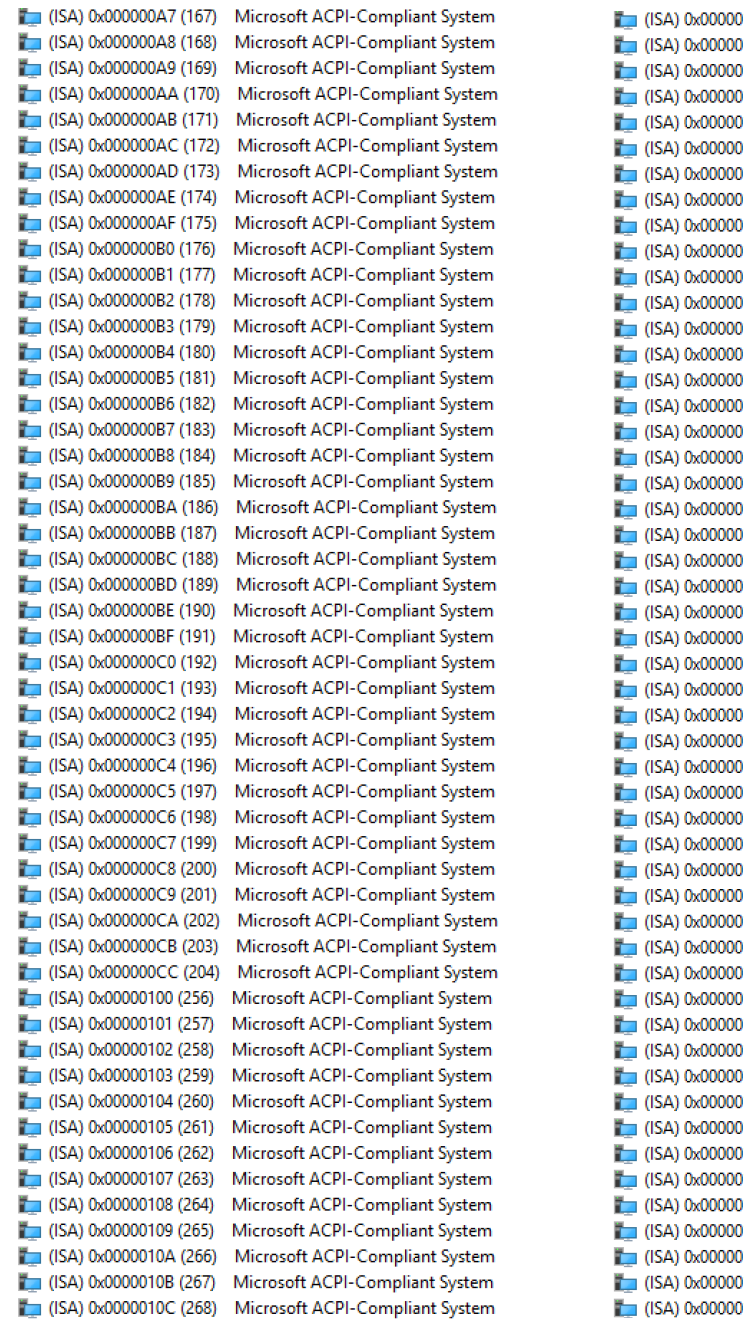

10D (269) Microsoft ACPI-Compliant System 10E (270) Microsoft ACPI-Compliant System 10F (271) Microsoft ACPI-Compliant System 0110 (272) Microsoft ACPI-Compliant System 0111 (273) Microsoft ACPI-Compliant System 0112 (274) Microsoft ACPI-Compliant System 0113 (275) Microsoft ACPI-Compliant System .<br>1114 (276) Microsoft ACPI-Compliant System 0115 (277) Microsoft ACPI-Compliant System 116 (278) Microsoft ACPI-Compliant System 1117 (279) Microsoft ACPI-Compliant System 118 (280) Microsoft ACPI-Compliant System 119 (281) Microsoft ACPI-Compliant System 011A (282) Microsoft ACPI-Compliant System 011B (283) Microsoft ACPI-Compliant System 011C (284) Microsoft ACPI-Compliant System 11D (285) Microsoft ACPI-Compliant System 011E (286) Microsoft ACPI-Compliant System 111F (287) Microsoft ACPI-Compliant System 120 (288) Microsoft ACPI-Compliant System 121 (289) Microsoft ACPI-Compliant System )<br>122 (290) Microsoft ACPI-Compliant System 123 (291) Microsoft ACPI-Compliant System 124 (292) Microsoft ACPI-Compliant System 0125 (293) Microsoft ACPI-Compliant System 126 (294) Microsoft ACPI-Compliant System 127 (295) Microsoft ACPI-Compliant System 128 (296) Microsoft ACPI-Compliant System 0129 (297) Microsoft ACPI-Compliant System 12A (298) Microsoft ACPI-Compliant System 12B (299) Microsoft ACPI-Compliant System 12C (300) Microsoft ACPI-Compliant System 12D (301) Microsoft ACPI-Compliant System 12E (302) Microsoft ACPI-Compliant System 12F (303) Microsoft ACPI-Compliant System 0130 (304) Microsoft ACPI-Compliant System 131 (305) Microsoft ACPI-Compliant System 0132 (306) Microsoft ACPI-Compliant System 133 (307) Microsoft ACPI-Compliant System 0134 (308) Microsoft ACPI-Compliant System 135 (309) Microsoft ACPI-Compliant System 136 (310) Microsoft ACPI-Compliant System 0137 (311) Microsoft ACPI-Compliant System 0138 (312) Microsoft ACPI-Compliant System 0139 (313) Microsoft ACPI-Compliant System 13A (314) Microsoft ACPI-Compliant System 013B (315) Microsoft ACPI-Compliant System 13C (316) Microsoft ACPI-Compliant System 013D (317) Microsoft ACPI-Compliant System 13E (318) Microsoft ACPI-Compliant System 013F (319) Microsoft ACPI-Compliant System

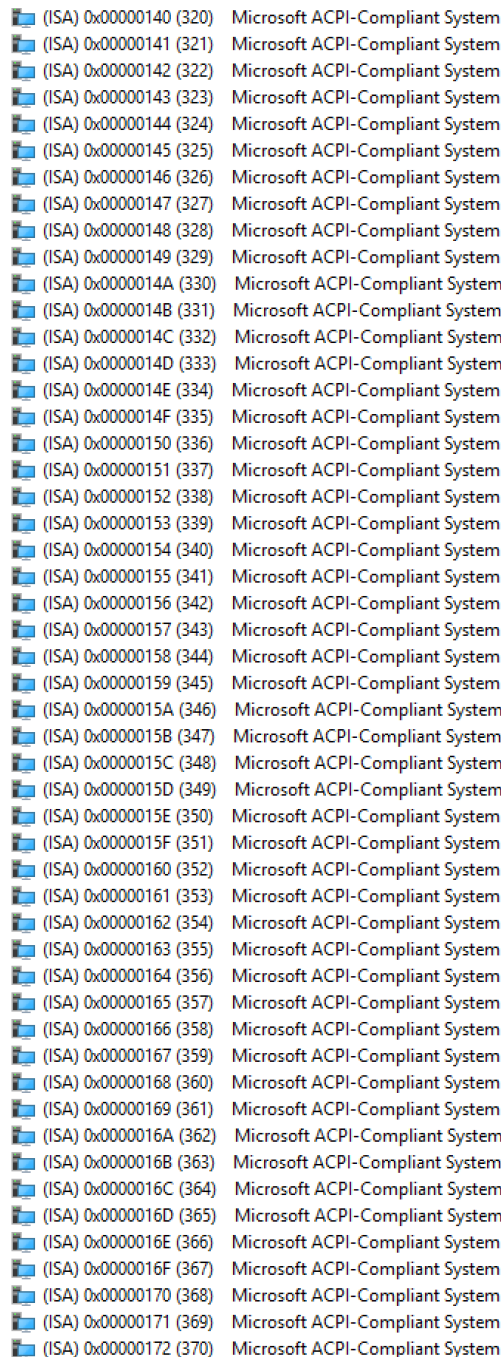

(ISA) 0x00000173 (371) Microsoft ACPI-Compliant System (ISA) 0x00000174 (372) Microsoft ACPI-Compliant System  $\Box$  (ISA) 0x00000175 (373) Microsoft ACPI-Compliant System (ISA) 0x00000176 (374) Microsoft ACPI-Compliant System (ISA) 0x00000177 (375) Microsoft ACPI-Compliant System (ISA) 0x00000178 (376) Microsoft ACPI-Compliant System (ISA) 0x00000179 (377) Microsoft ACPI-Compliant System  $\Box$  (ISA) 0x0000017A (378) Microsoft ACPI-Compliant System  $\Box$  (ISA) 0x0000017B (379) Microsoft ACPI-Compliant System (ISA) 0x0000017C (380) Microsoft ACPI-Compliant System (ISA) 0x0000017D (381) Microsoft ACPI-Compliant System (ISA) 0x0000017E (382) Microsoft ACPI-Compliant System (ISA) 0x0000017F (383) Microsoft ACPI-Compliant System (ISA) 0x00000180 (384) Microsoft ACPI-Compliant System  $\Box$  (ISA) 0x00000181 (385) Microsoft ACPI-Compliant System  $\Box$  (ISA) 0x00000182 (386) Microsoft ACPI-Compliant System (ISA) 0x00000183 (387) Microsoft ACPI-Compliant System (ISA) 0x00000184 (388) Microsoft ACPI-Compliant System  $\Box$  (ISA) 0x00000185 (389) Microsoft ACPI-Compliant System (ISA) 0x00000186 (390) Microsoft ACPI-Compliant System (ISA) 0x00000187 (391) Microsoft ACPI-Compliant System (ISA) 0x00000188 (392) Microsoft ACPI-Compliant System  $\sqrt{1 - (15A) 0x00000189}$  (393) Microsoft ACPI-Compliant System  $\Box$  (ISA) 0x0000018A (394) Microsoft ACPI-Compliant System (ISA) 0x0000018B (395) Microsoft ACPI-Compliant System (ISA) 0x0000018C (396) Microsoft ACPI-Compliant System (ISA) 0x0000018D (397) Microsoft ACPI-Compliant System (ISA) 0x0000018E (398) Microsoft ACPI-Compliant System (ISA) 0x0000018F (399) Microsoft ACPI-Compliant System (ISA) 0x00000190 (400) Microsoft ACPI-Compliant System  $\Box$  (ISA) 0x00000191 (401) Microsoft ACPI-Compliant System (ISA) 0x00000192 (402) Microsoft ACPI-Compliant System (ISA) 0x00000193 (403) Microsoft ACPI-Compliant System  $\Box$  (ISA) 0x00000194 (404) Microsoft ACPI-Compliant System  $\Box$  (ISA) 0x00000195 (405) Microsoft ACPI-Compliant System [ (ISA) 0x00000196 (406) Microsoft ACPI-Compliant System (ISA) 0x00000197 (407) Microsoft ACPI-Compliant System  $\Box$  (ISA) 0x00000198 (408) Microsoft ACPI-Compliant System Microsoft ACPI-Compliant System  $\blacksquare$  (ISA) 0x00000199 (409)  $\Box$  (ISA) 0x0000019A (410) Microsoft ACPI-Compliant System  $\Box$  (ISA) 0x0000019B (411) Microsoft ACPI-Compliant System (ISA) 0x0000019C (412) Microsoft ACPI-Compliant System  $\Box$  (ISA) 0x0000019D (413) Microsoft ACPI-Compliant System  $\Box$  (ISA) 0x0000019E (414) Microsoft ACPI-Compliant System (ISA) 0x0000019F (415) Microsoft ACPI-Compliant System (ISA) 0x000001A0 (416) Microsoft ACPI-Compliant System  $\Box$  (ISA) 0x000001A1 (417) Microsoft ACPI-Compliant System (ISA) 0x000001A2 (418) Microsoft ACPI-Compliant System  $\Box$  (ISA) 0x000001A3 (419) Microsoft ACPI-Compliant System (ISA) 0x000001A4 (420) Microsoft ACPI-Compliant System (ISA) 0x000001A5 (421) Microsoft ACPI-Compliant System

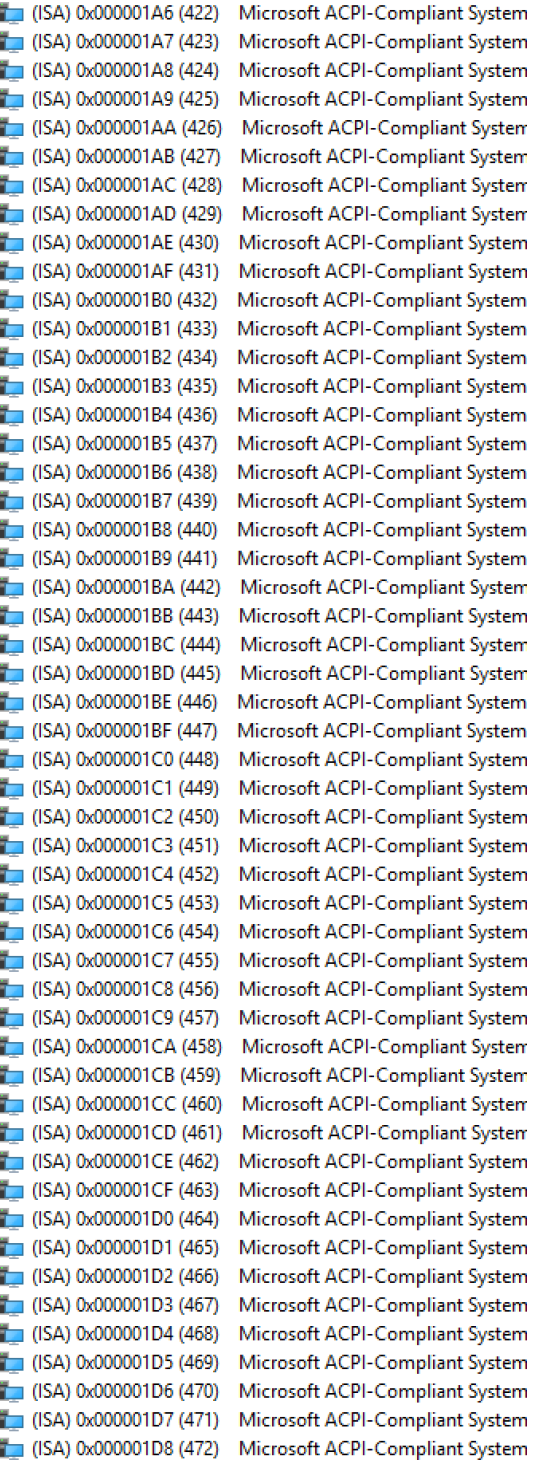

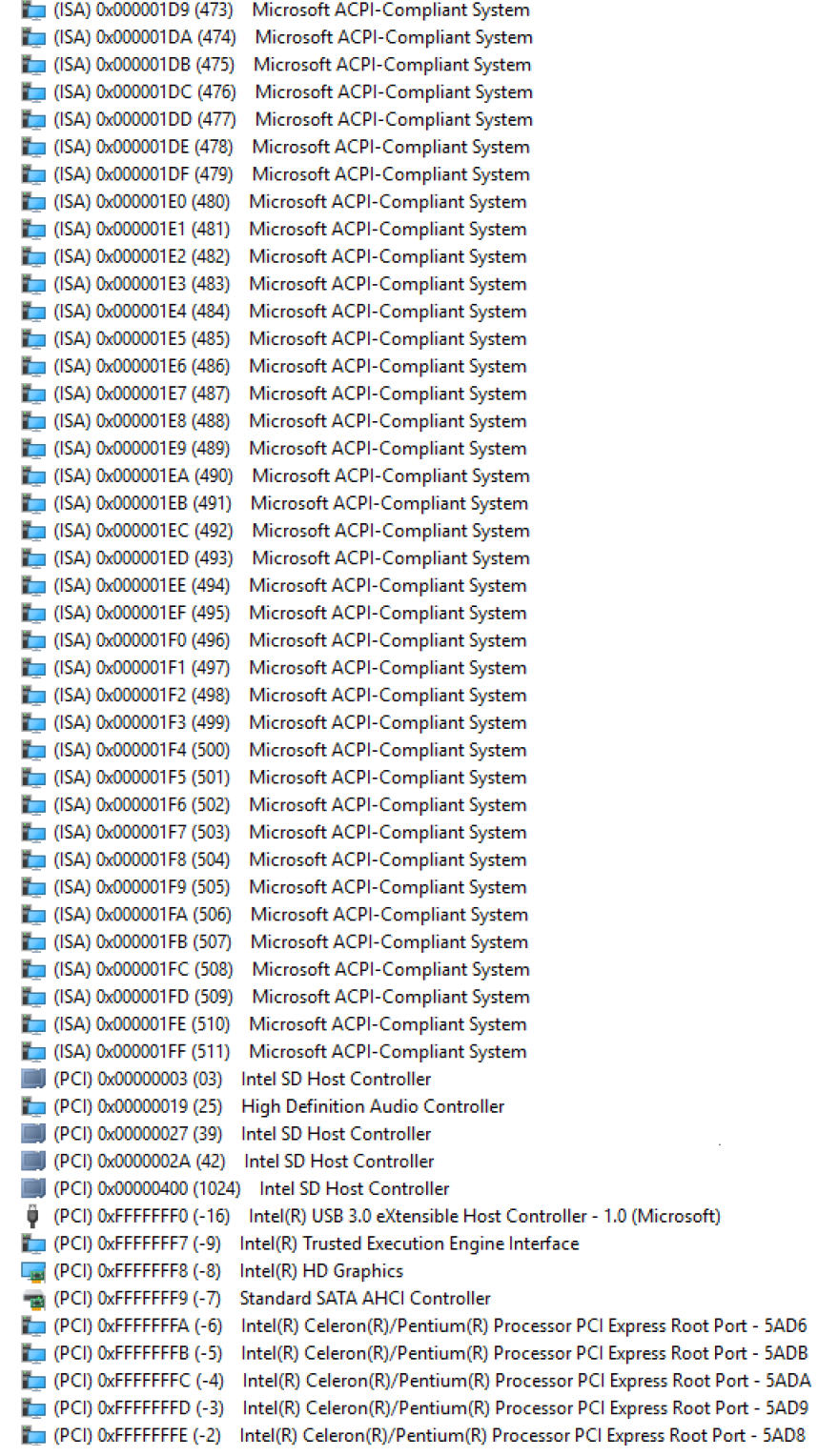

# <span id="page-25-0"></span>**3.6 Memory Map**

The memory mapping list is shown as follows:

```
\vee Memory
   To00000000000A0000 - 00000000000BFFFF1 PCI Express Root Complex
   [000000000000000000 - 00000000000DFFFF] PCI Express Root Complex
   10000000000000000 - 00000000000FFFFF1 PCI Express Root Complex
  T [000000007B800001 - 000000007BFFFFFF1 PCI Express Root Complex
   [000000007C000001 - 000000007FFFFFFFF PCI Express Root Complex
↓ 10000000000000000 - 00000000CFFFFFFF PCI Express Root Complex
      [32] [00000000000000000 - 0000000008FFFFFFFF | Intel(R) HD Graphics
      \sqrt{u} [0000000080000000 - 000000008FFFFFFF] Intel(R) HD Graphics
          \vee 10000000080000000 - 000000008FFFFFFFI Intel(R) HD Graphics
                [0000000080000000 - 000000008FFFFFFF] Intel(R) HD Graphics
   \vee [a] [0000000090000000 - 0000000090FFFFFF] Intel(R) HD Graphics
           [000000090000000 - 0000000090FFFFFF] Intel(R) HD Graphics
          V 1000000090000000 - 0000000090FFFFFF1 Intel(R) HD Graphics
                T0000000090000000 - 0000000090FFFFFF1 Intel(R) HD Graphics
   V | [0000000091000000 - 00000000910FFFFF] High Definition Audio Controller
          T0000000091000000 - 00000000910FFFFF1 High Definition Audio Controller
   \sqrt{2} [000000009110000 - 0000000911FFFFF1 Intel(R) Celeron(R)/Pentium(R) Processor PCI Express Root Port - 5AD6
       10000000091100000 - 00000000911FFFFF1 Intel(R) Celeron(R)/Pentium(R) Processor PCI Express Root Port - 5AD6
            T0000000091100000 - 00000000911FFFFF1 Intel(R) Celeron(R)/Pentium(R) Processor PCI Express Root Port - 5ADB
   ↓ [0000000091200000 - 00000000912FFFFF] Intel(R) Celeron(R)/Pentium(R) Processor PCI Express Root Port - 5AD9
       ↓ @ [0000000091200000 - 000000009120FFFF] Intel(R) USB 3.0 eXtensible Host Controller - 1.0 (Microsoft)
             @ [0000000091200000 - 000000009120FFFF] Intel(R) USB 3.0 eXtensible Host Controller - 1.0 (Microsoft)
                (0000000091200000 - 0000000091201FFF] Renesas USB 3.0 eXtensible Host Controller - 1.0 (Microsoft)
                   (i) [0000000091200000 - 0000000091201FFF] Renesas USB 3.0 eXtensible Host Controller - 1.0 (Microsoft)
                       (i) [0000000091200000 - 0000000091201FFF] Renesas USB 3.0 eXtensible Host Controller - 1.0 (Microsoft)
                           | [0000000091200000 - 0000000091201FFF] Renesas USB 3.0 eXtensible Host Controller - 1.0 (Microsoft)
      ↓ 10000000091210000 - 0000000091213FFF] High Definition Audio Controller
          V 2 [0000000091210000 - 0000000091213FFF] High Definition Audio Controller
                 [0000000091210000 - 00000000912107FF] Standard SATA AHCI Controller
       1000000091214000 - 000000091215FFF1 Standard SATA AHCL Controller
              1000000091214000 - 000000091215FFF1 Standard SATA AHCLController
       ↓ 20000000091216000 - 00000000912160FF] Intel(R) Celeron(R)/Pentium(R) Processor SMBUS - 5AD4
             [0000000091216000 - 00000000912160FF] Intel(R) Celeron(R)/Pentium(R) Processor SMBUS - 5AD4
         0000000091217000 - 0000000091217FFF] Intel SD Host Controller
              T0000000091217000 - 0000000091217FFF1 Intel SD Host Controller
        [0000000091218000 - 0000000091218FFF] Intel SD Host Controller
              [0000000091218000 - 0000000091218FFF] Intel SD Host Controller
       V 3 [0000000091219000 - 0000000091219FFF] Intel SD Host Controller
               T0000000091219000 - 0000000091219FFF1 Intel SD Host Controller
      V 3 [000000009121A000 - 000000009121AFFF] Intel SD Host Controller
              T000000009121A000 - 000000009121AFFF1 Intel SD Host Controller
         III [00000009121R000 - 00000009121REEE] Intel SD Host Controller
              T00000009121B000 - 00000009121BFFF1 Intel SD Host Controller
      → ■ 1000000009121C000 - 000000009121CFFF1 Intel SD Host Controller
             [000000009121C000 - 000000009121CFFF] Intel SD Host Controller
          [000000009121D000 - 000000009121D7FF] Standard SATA AHCI Controller
              [000000009121D000 - 000000009121D7FF] Standard SATA AHCI Controller
         1000000009121E000 - 000000009121E0FF] Standard SATA AHCI Controller
              [000000009121E000 - 000000009121E0FF] Standard SATA AHCl Controller
         [0000000091221000 - 0000000091221FFF] Intel(R) Trusted Execution Engine Interface
       [0000000091221000 - 0000000091221FFF] Intel(R) Trusted Execution Engine Interface<br>10000000091310000 - 00000000913107FF] Standard SATA AHCI Controller
       [00000000C0000000 - 00000000CFFFFFFFF] Intel(R) HD Graphics
           [00000000C0000000 - 00000000CFFFFFFF] Intel(R) HD Graphics
   [0000000000C40000 - 00000000D0C40763] Intel(R) Serial IO GPIO Host Controller - INT3452
   [000000000D0C50000 - 00000000D0C5076B] Intel(R) Serial IO GPIO Host Controller - INT3452
   [1000000000007000 - 0000000000706731 Intel(R) Serial IO GRIO Host Controller - INT3452
↓ 100000000E0000000 - 00000000EFFFFFFFF PCI Express Root Complex
      [00000000E0000000 - 00000000EFFFFFFFF] Motherboard resources
 \begin{array}{r}\n\vee & \downarrow \quad \text{[00000000FCO000000 - 000000000FCFFFFFF] \quad \text{Intel(R) HD Graphics}\n\end{array}[00000000FC000000 - 00000000FCFFFFFF] Intel(R) HD Graphics
    [00000000FD000000 - 00000000FD01FFFF] Intel(R) I211 Gigabit Network Connection #3
       [00000000FD020000 - 00000000FD023FFF] Intel(R) I211 Gigabit Network Connection #3
   Tommon CERAMON - 0000000FEAFFFFFF Motherhoard resources
   [00000000FED00000 - 00000000FED003FF] High precision event timer
   [00000000FED01000 - 00000000FED01FFF] Motherboard resources
   [00000000FED03000 - 00000000FED03FFF] Motherboard resources
   T00000000FED06000 - 00000000FED06FFF1 Motherboard resources
   [00000000FED08000 - 00000000FED09FFF] Motherboard resources
   [00000000FED1C000 - 00000000FED1CFFF] Motherboard resources
    8 [00000000FED40000 - 00000000FED4087F] Trusted Platform Module 2.0
   To000000FED80000 - 0000000FEDBEFFEL Motherboard resources
   T00000000FEE00000 - 00000000FEEFFFFFF Motherboard resources
```
# **Chapter 4 AMI BIOS Setup Utility**

<span id="page-26-0"></span>The AMI UEFI BIOS provides users with a built-in setup program to modify basic system configuration. All configured parameters are stored in a flash chip to save the setup information whenever the power is turned off. This chapter provides users with detailed description about how to set up basic system configuration through the AMI BIOS setup utility.

# <span id="page-26-1"></span>**4.1 Starting**

To enter the setup screens, follow the steps below:

- 1. Turn on the computer and press the <Del> key immediately.
- 2. After you press the <Del> key, the main BIOS setup menu displays. You can access the other setup screens from the main BIOS setup menu, such as the Advanced and Chipset menus.

It is strongly recommended that you should avoid changing the chipset's defaults. Both AMI and your system manufacturer have carefully set up these defaults that provide the best performance and reliability.

# <span id="page-26-2"></span>**4.2 Navigation Keys**

The BIOS setup/utility uses a key-based navigation system called hot keys. Most of the BIOS setup utility hot keys can be used at any time during the setup navigation process. These keys include <F1>, <F2>, <Enter>, <ESC>, <Arrow> keys, and so on.

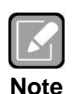

*Some of the navigation keys differ from one screen to another.*

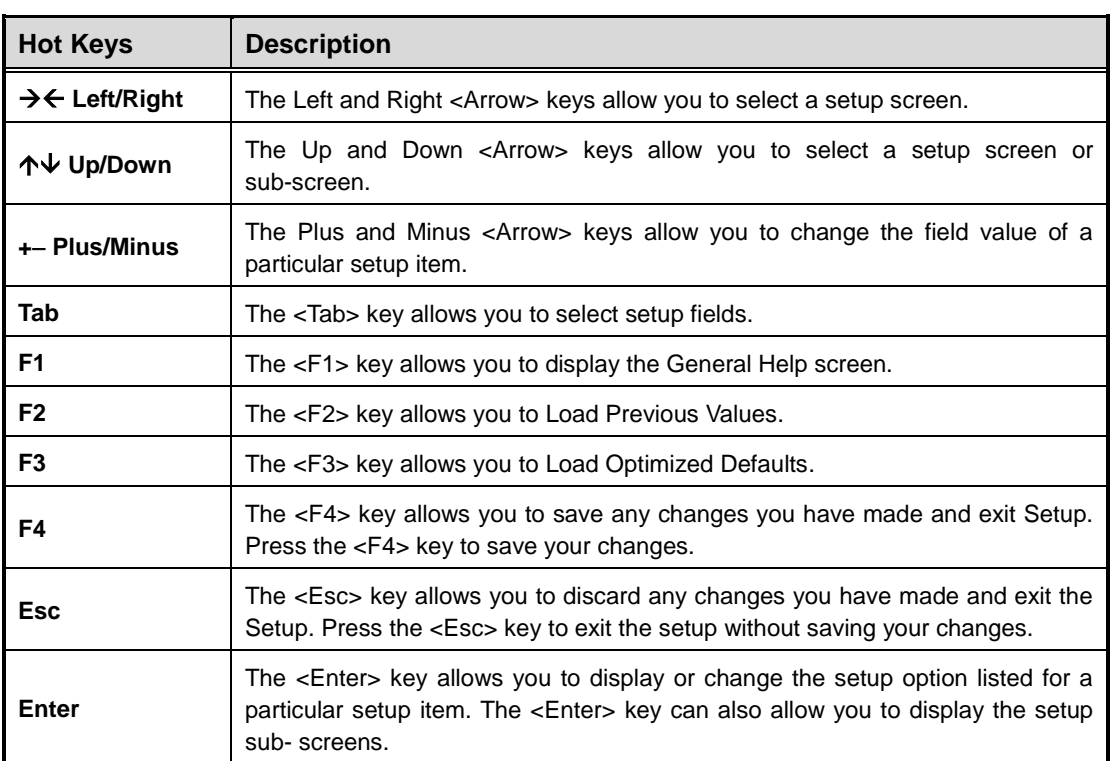

# <span id="page-28-0"></span>**4.3 Main Menu**

When you first enter the setup utility, you will enter the Main setup screen. You can always return to the Main setup screen by selecting the Main tab. System Time/Date can be set up as described below. The Main BIOS setup screen is shown below.

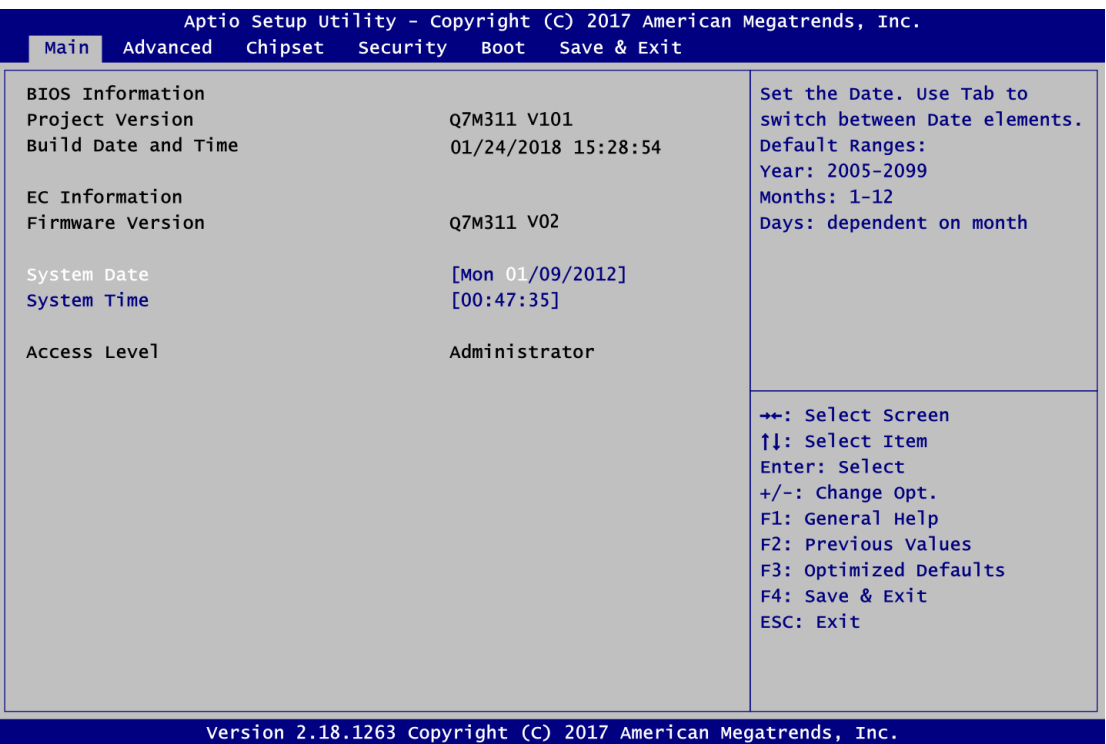

## **BIOS and EC Information**

Display BIOS and EC firmware information.

## **System Date/Time**

Use this option to change the system time and date. Highlight System Time or System Date using the <Arrow> keys. Enter new values through the keyboard. Press the <Tab> key or the <Arrow> keys to move between fields. The date must be entered in MM/DD/YY format. The time is entered in HH:MM:SS format.

## **Access Level**

Display the access level of current user.

# <span id="page-29-0"></span>**4.4 Advanced Menu**

The Advanced menu also allows users to set configuration of the CPU and other system devices. You can select any of the items in the left frame of the screen to go to the sub menus:

- ► Serial Port Configuration
- ► Hardware Monitor
- ► eMMC Information
- ► ACPI Settings
- ► CPU Configuration
- ► SATA Configuration
- ► USB Configuration
- ► Serial Port Console Redirection
- ► Utility Configuration
- ► Device Configuration

For items marked with " $\blacktriangleright$ ", please press <Enter> for more options.

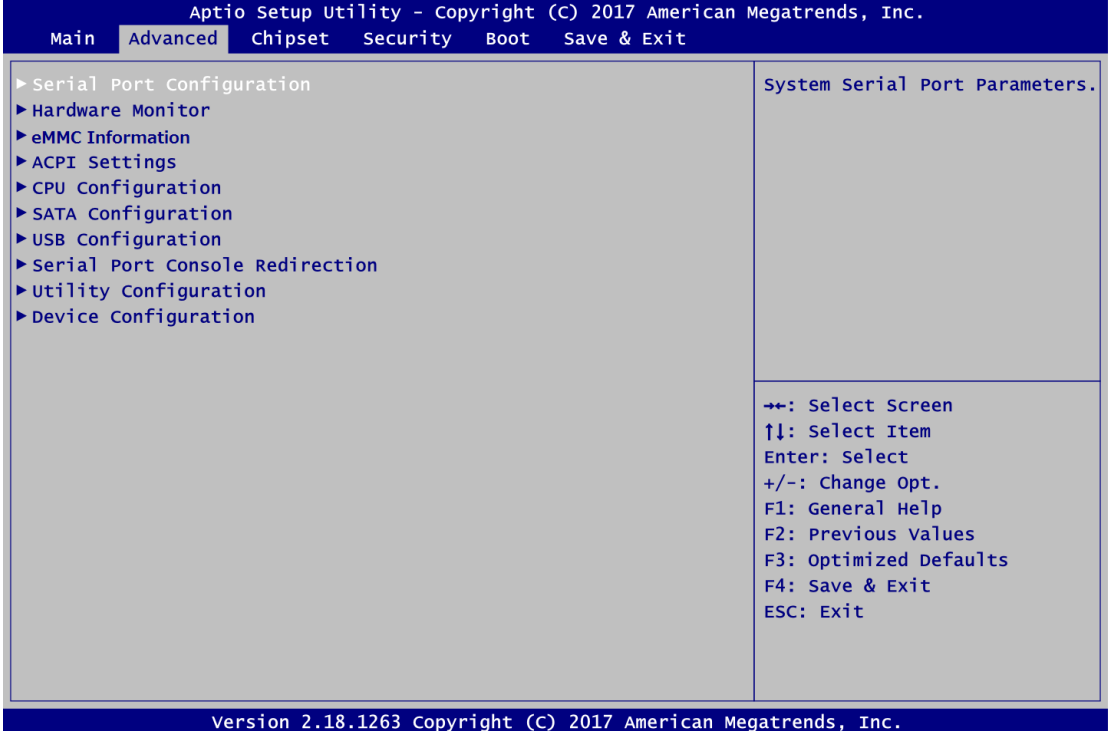

# **Serial Port Configuration**

You can use this screen to select options for Serial Port Configuration, and change the value of the selected option. A description of the selected item appears on the right side of the screen. For items marked with "▶", please press <Enter> for more options.

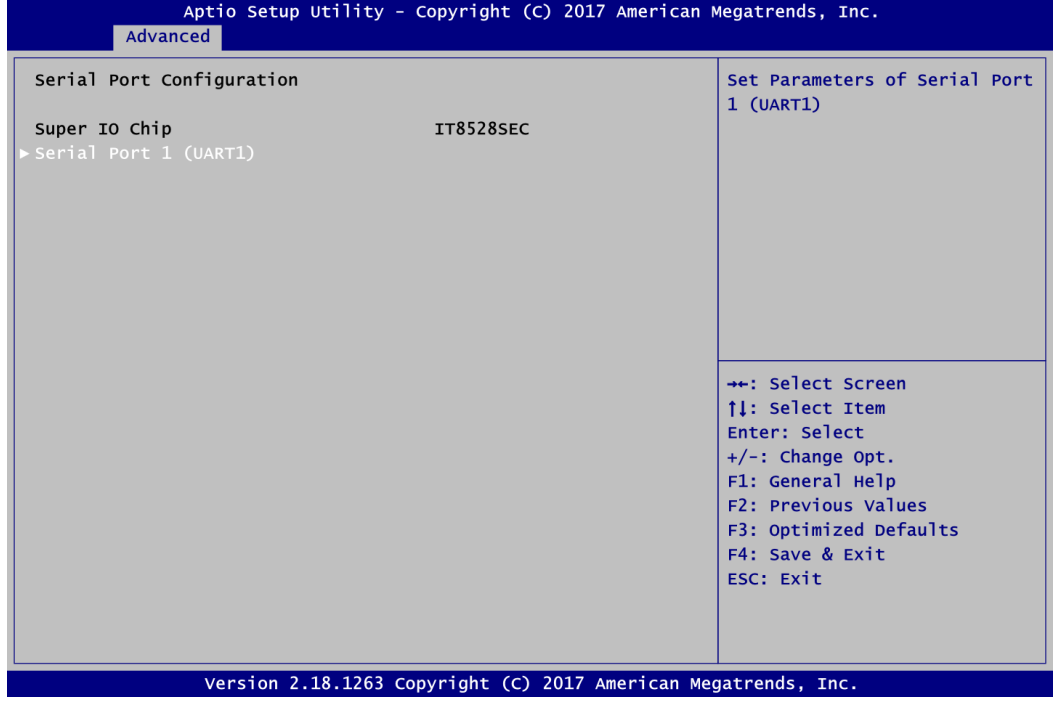

**Serial Port Configuration**

Set parameters related to serial ports.

# **•** Serial Port 1 Configuration

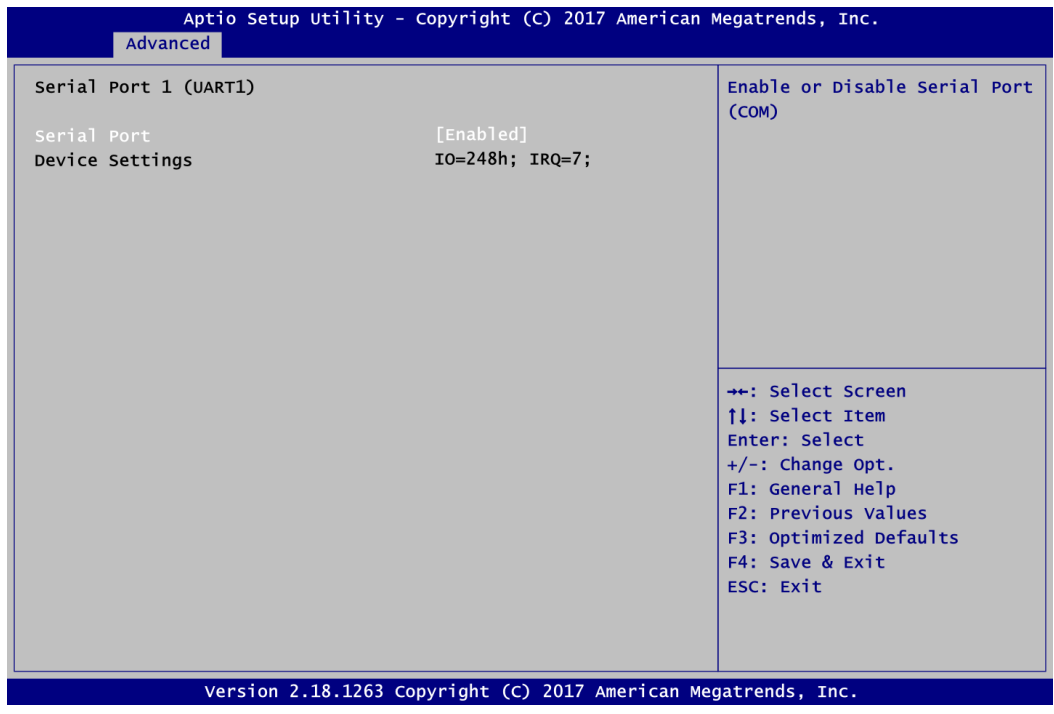

## **Serial Port 1 (UART1)**

Enable or disable serial port 1. The optimal setting for base I/O address is 248h and for interrupt request address is IRQ7.

### **Hardware Monitor**

This screen is for hardware health status monitoring.

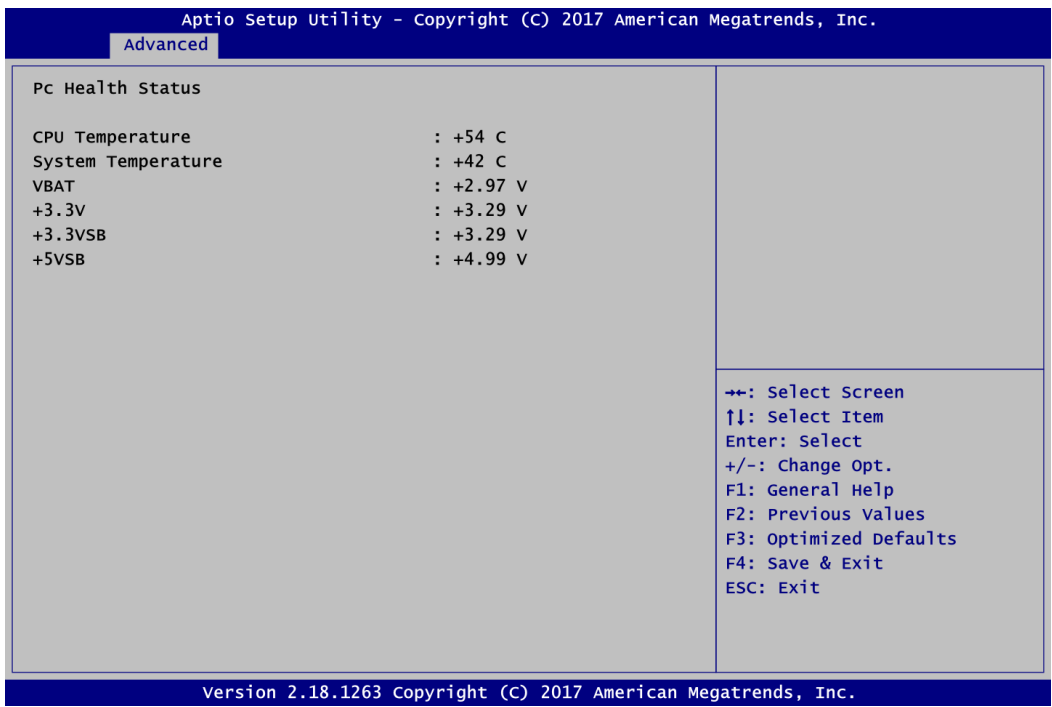

This screen displays the temperature of system and CPU and system voltages (VBAT, +3.3V, +3.3VSB and +5VSB).

#### **eMMC Information(option)**

This screen is for show the eMMC information.

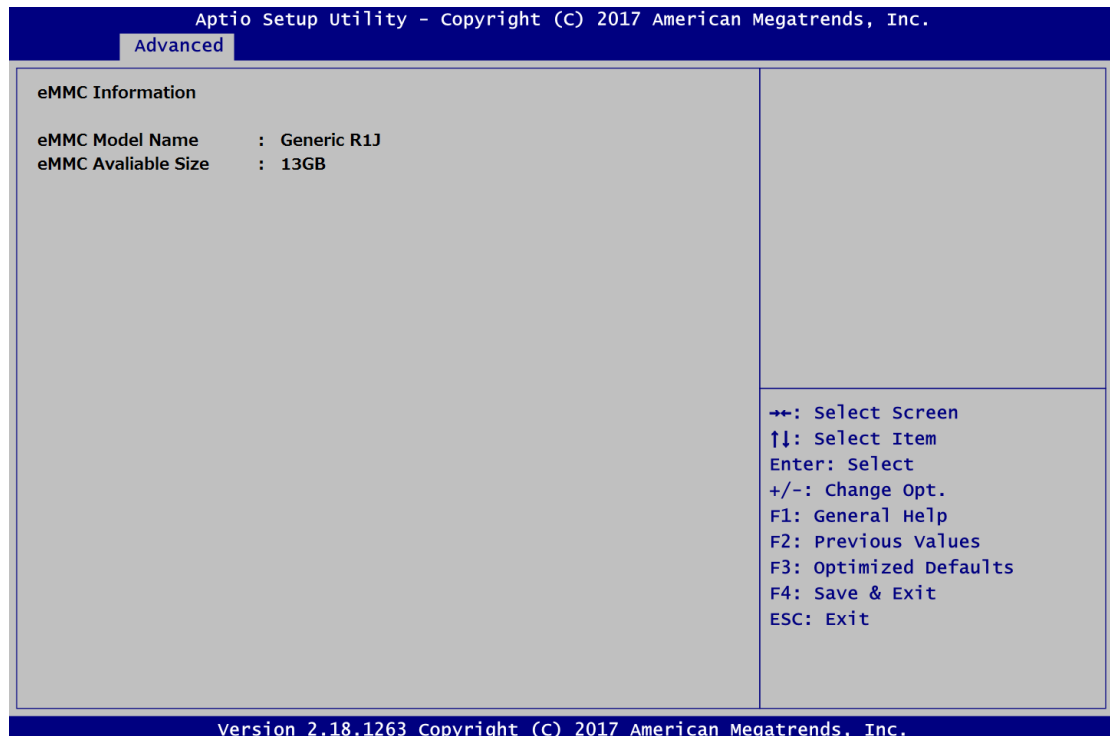

## **ACPI Settings**

You can use this screen to select options for the ACPI configuration, and change the value of the selected option. A description of the selected item appears on the right side of the screen.

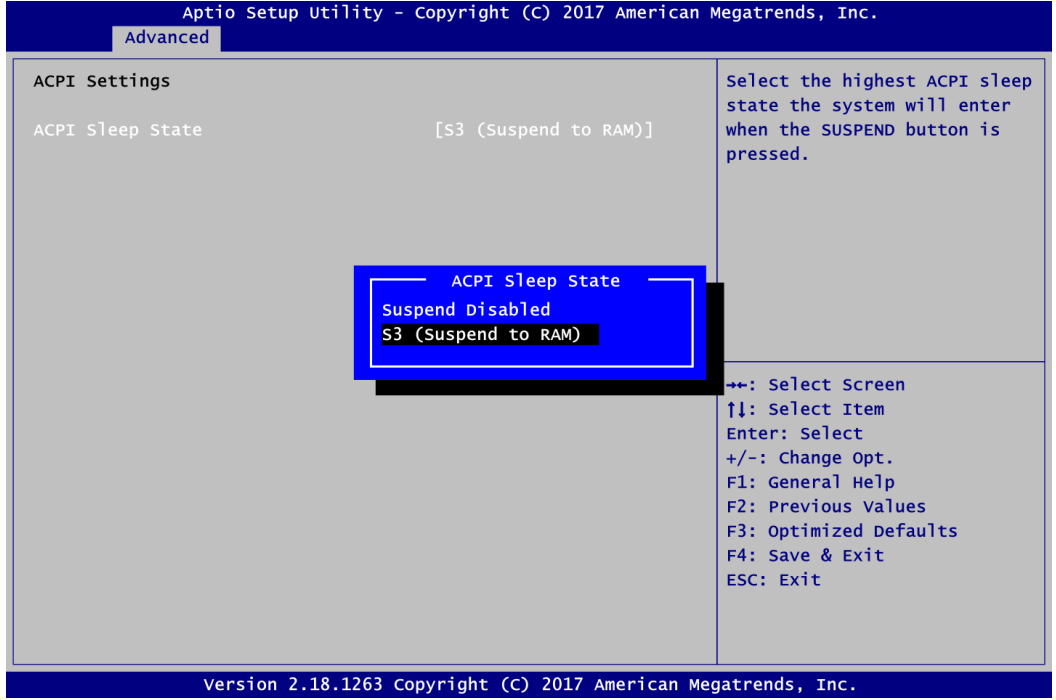

### **ACPI Sleep State**

Select the ACPI (Advanced Configuration and Power Interface) sleep state. Configuration options are Suspend Disabled and S3 (Suspend to RAM). The S3 (Suspend to RAM) option selects ACPI sleep state the system will enter when suspend button is pressed.

#### **CPU Configuration**

This screen shows the CPU Configuration, and you can change the value of the selected option.

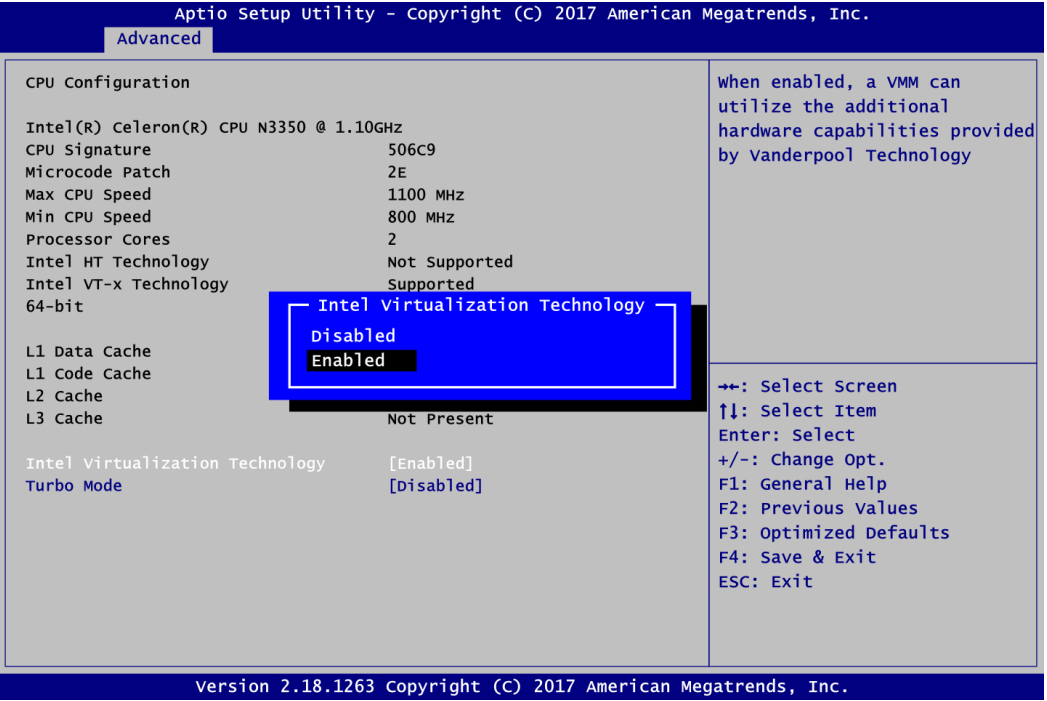

## **Intel Virtualization Technology**

Enable or disable Intel Virtualization Technology. When enabled, a VMM can utilize the additional hardware capabilities. It allows a platform to run multiple operating systems and applications independently, hence enabling a computer system to work as several virtual systems.

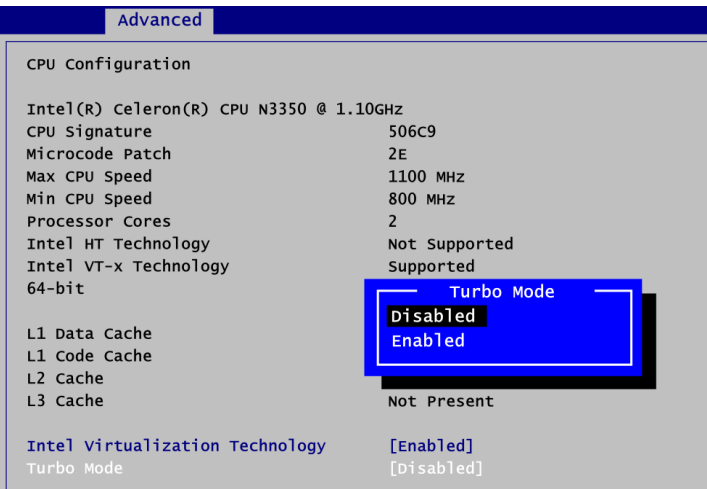

#### **Turbo Mode**

Enable or disable turbo mode. The default setting is Disabled.

## **SATA Configuration**

In the SATA Configuration menu, you can see the currently installed hardware in the SATA ports. During system boot up, the BIOS automatically detects the presence of SATA devices.

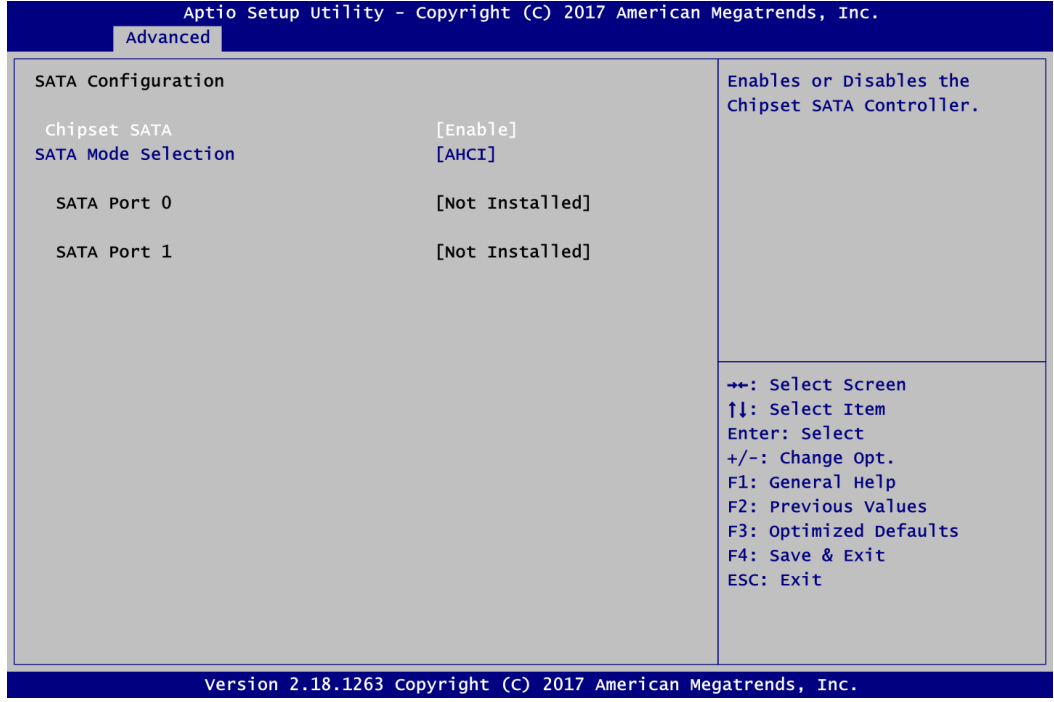

## **Chipset SATA**

Enable or disable SATA controller.

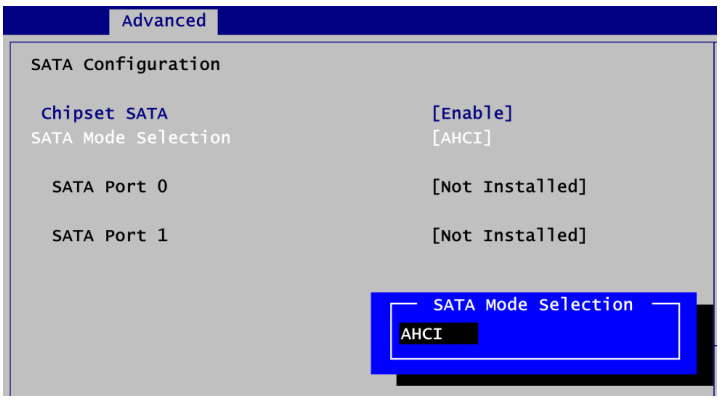

## **SATA Mode Selection**

The SATA operating mode is AHCI.

## **USB Configuration**

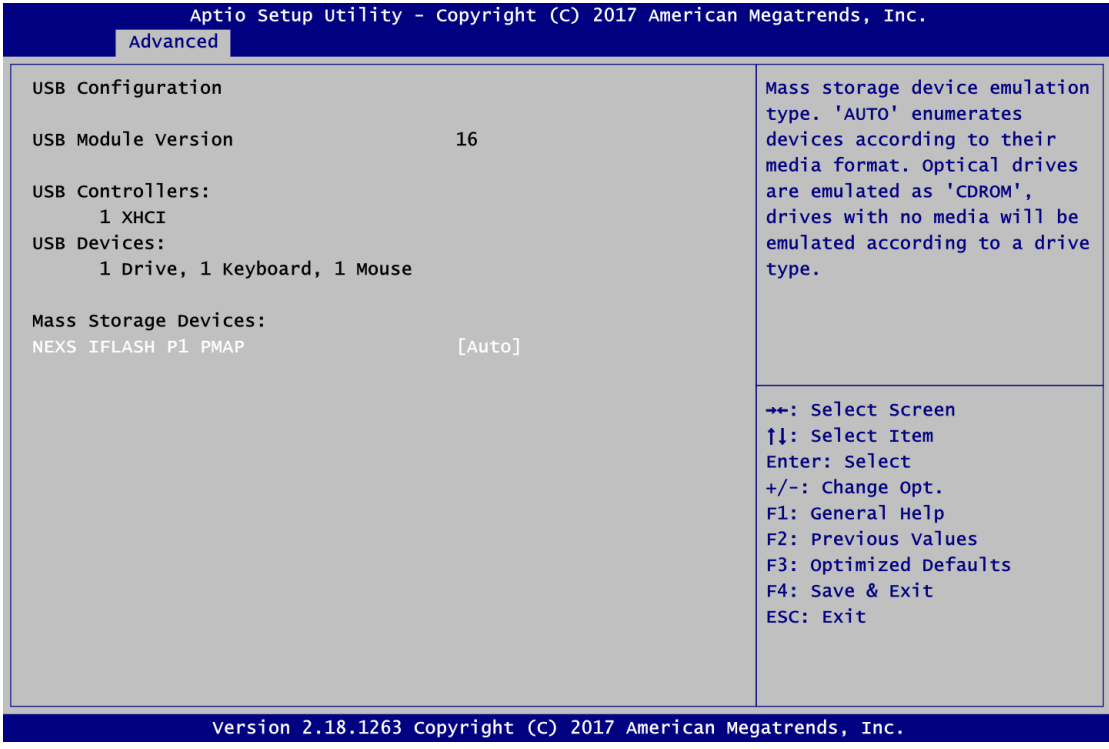

## **USB Devices**

Display all detected USB devices.

#### **Mass Storage Devices**

Mass storage device emulation type. Auto option enumerates devices according to their media format. Optical drives are emulated as CDROM, drives with no media will be emulated according to a drive type.

## **Serial Port Console Redirection**

You can use this screen to select options for Serial Port Console Redirection, and change the value of the selected option. A description of the selected item appears on the right side of the screen. For items marked with "▶", please press <Enter> for more options.

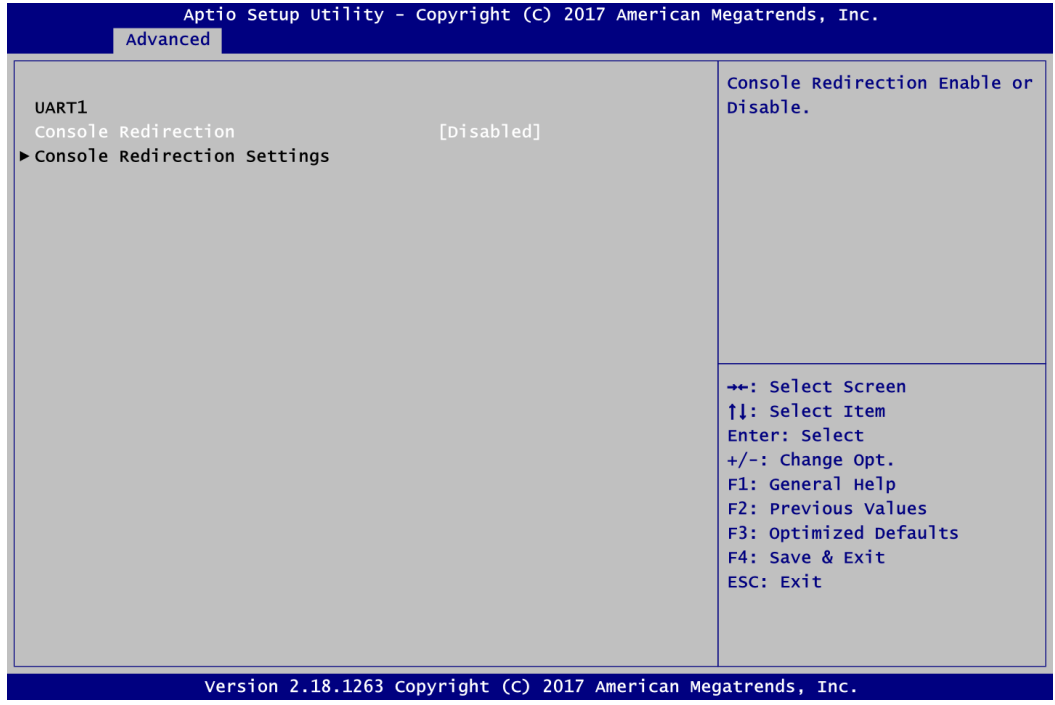

#### **UART1 Console Redirection**

Enable or disable UART1 console redirection settings.

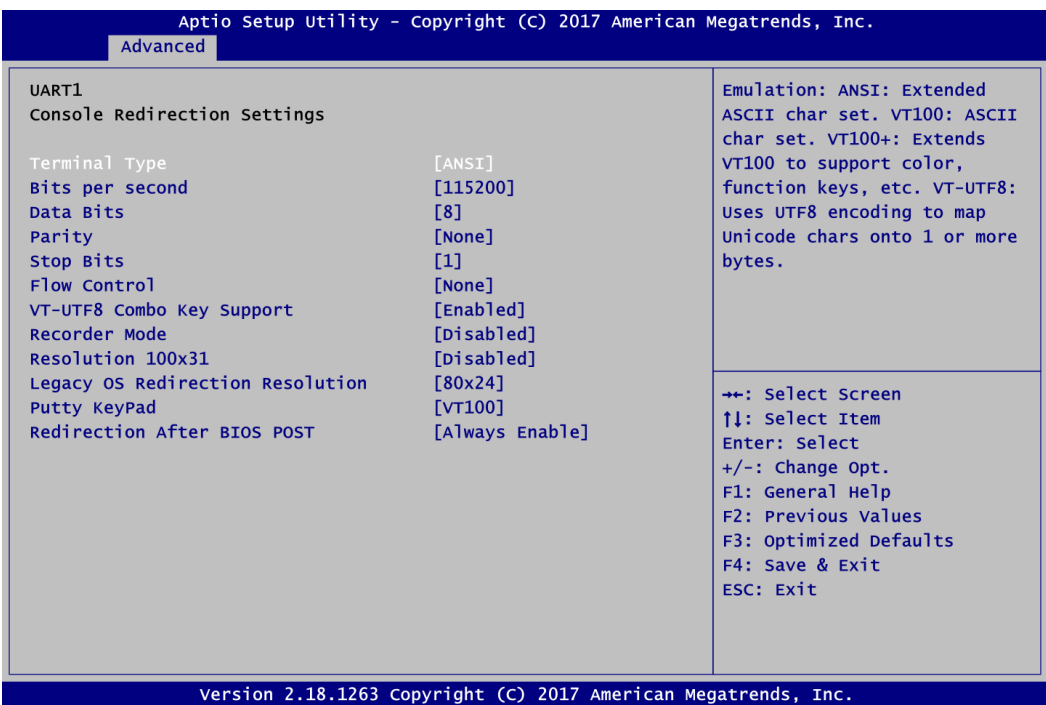

### **UART1 Console Redirection Settings**

When enabled, the settings specify how the host computer and the remote computer (which the user is using) will exchange data. Both computers should have the same or compatible settings.

## **Utility Configuration**

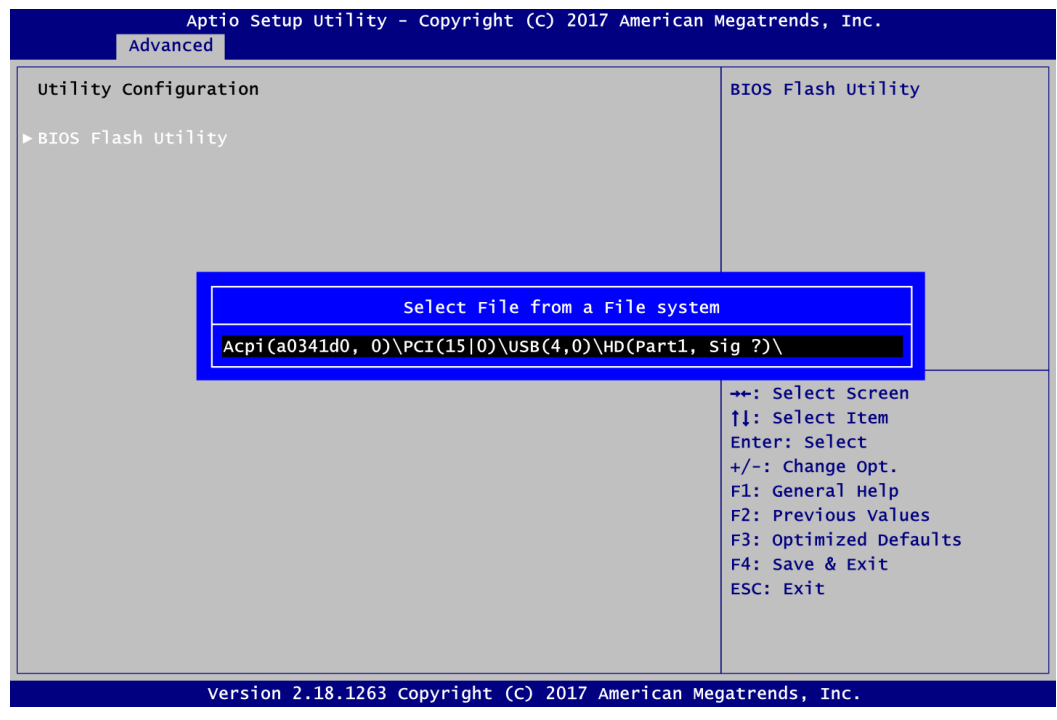

## **BIOS Flash Utility**

BIOS flash utility configuration. For more detailed information, please refer to Appendix A.

#### **Device Configuration**

A description of selected item appears on the right side of the screen. For items marked with " $\blacktriangleright$ ", please press <Enter> for more options.

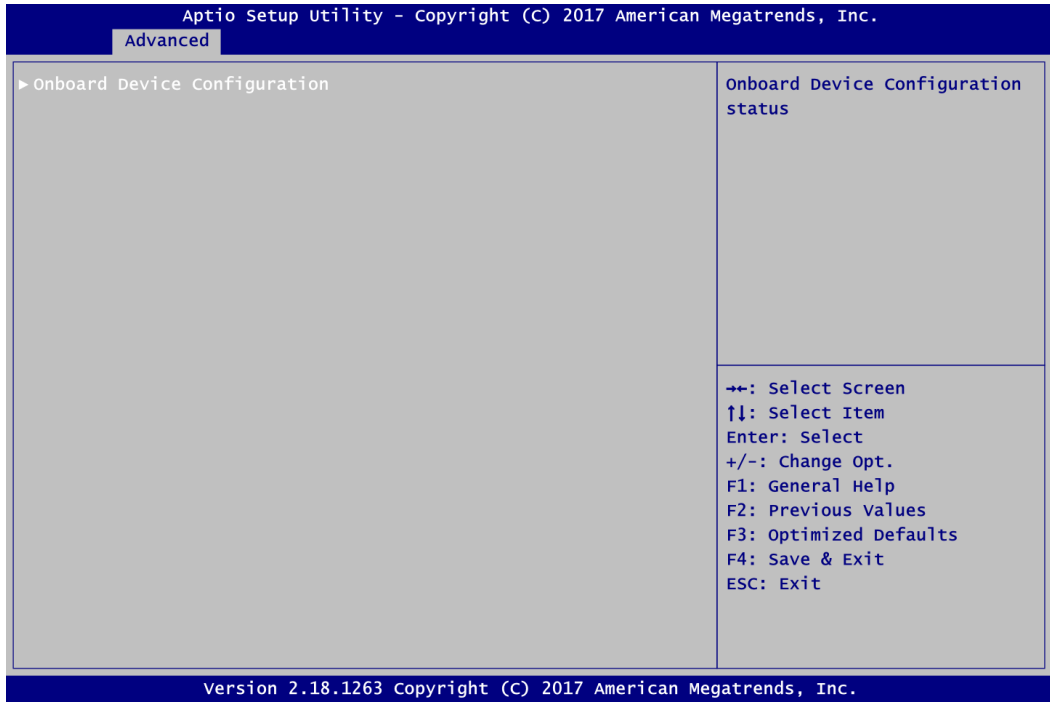

#### **Onboard Device Configuration**

Use this option to configure onboard device (e.g., Digital I/O setting).

**Onboard DIO Configuration**

You can use this screen to select options for Digital I/O (DIO) Configuration.

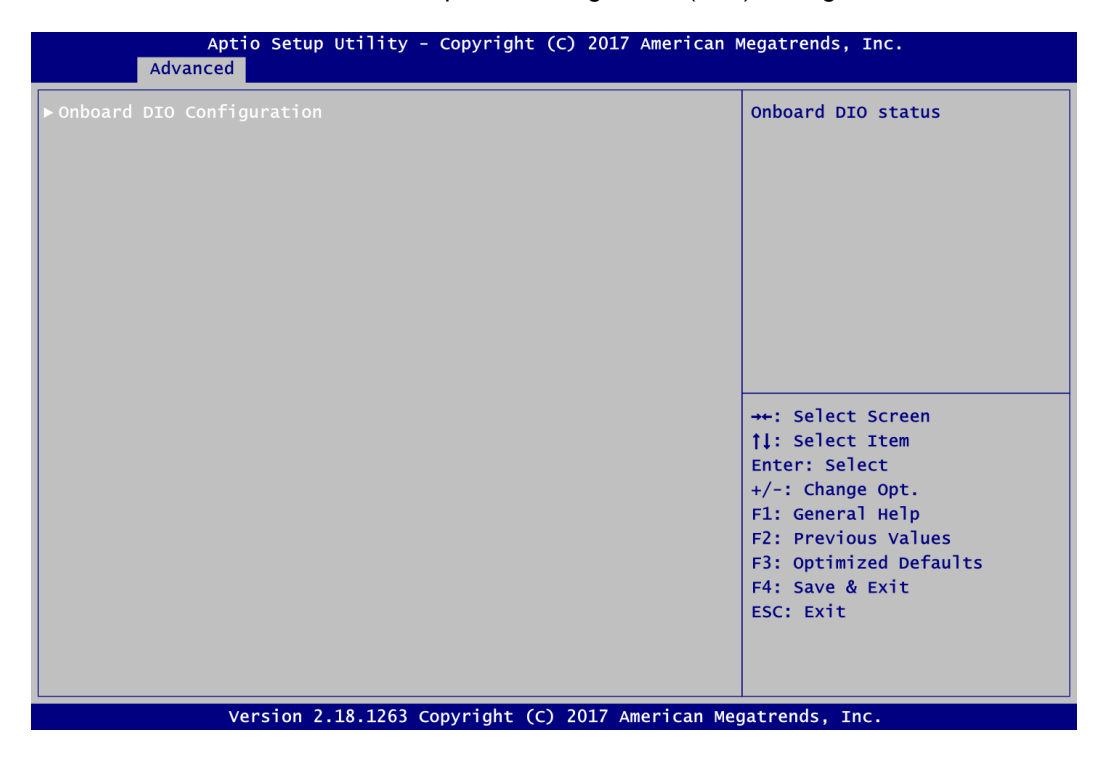

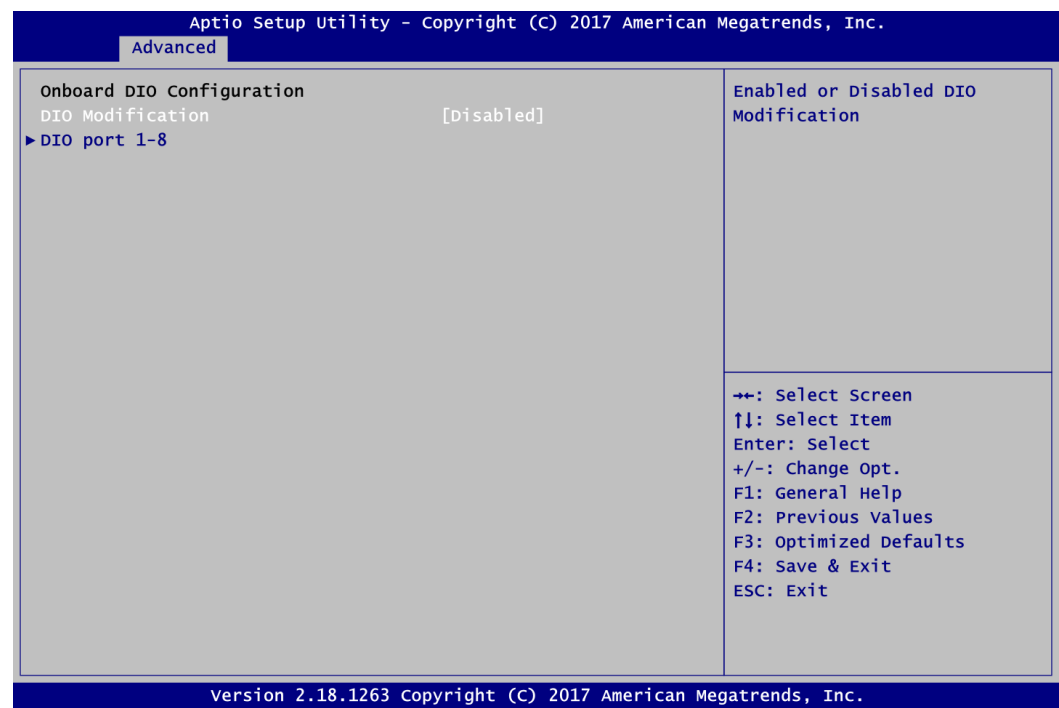

## **DIO Modification**

Enable or disable digital I/O modification. The default is Disabled.

## **DIO port 1-8**

Select this option to open DIO status sub screen.

Input/Output Setting

Input/Output Setting

Input/Output Setting

Input/Output Setting

Input/Output Setting

Input/Output Setting

4. Input/Output Status

5. Input/Output Status

High/Low Setting

6. Input/Output Status

High/Low Setting

7. Input/Output Status

High/Low Setting

8. Input/Output Status

High/Low Setting

If DIO Modification is disabled, you are not allowed to change inputs/outputs setting. The DIO status sub screen is as follows:

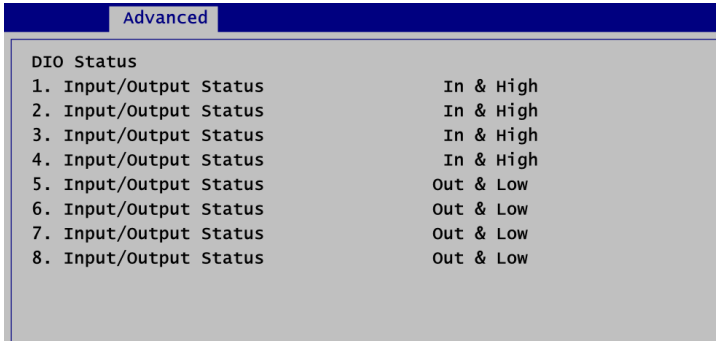

After enabling, you can load manufacture default and access to the DIO status sub screen to change inputs/outputs setting, see images below.

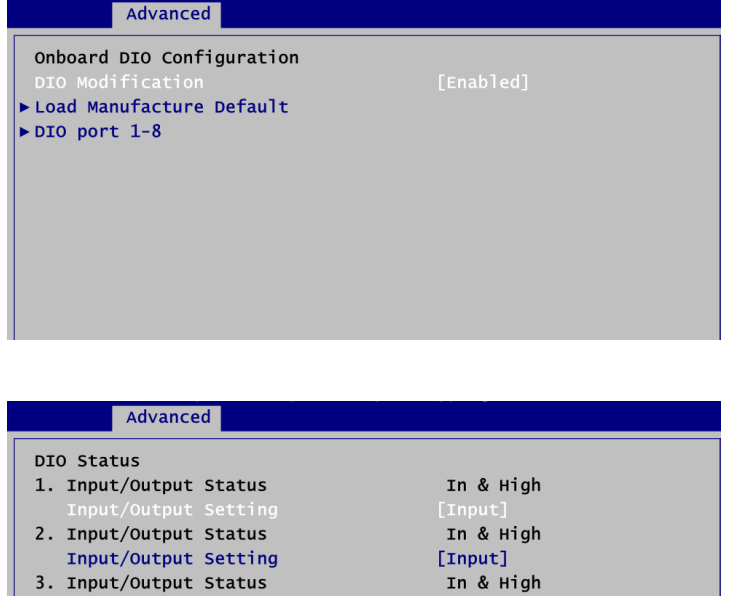

 $[Input]$ 

 $[Input]$ 

Out & Low

[Output]

Out & Low

Out & Low

Out & Low

[Output]

[Output]

[Output]

 $[Low]$ 

 $[Low]$ 

 $[Low]$ 

 $[Low]$ 

In & High

# <span id="page-44-0"></span>**4.5 Chipset Menu**

The Chipset menu allows users to change the advanced chipset settings. You can select any of the items in the left frame of the screen to go to the sub menus:

- ► North Bridge
- ► South Bridge

For items marked with " $\blacktriangleright$ ", please press <Enter> for more options.

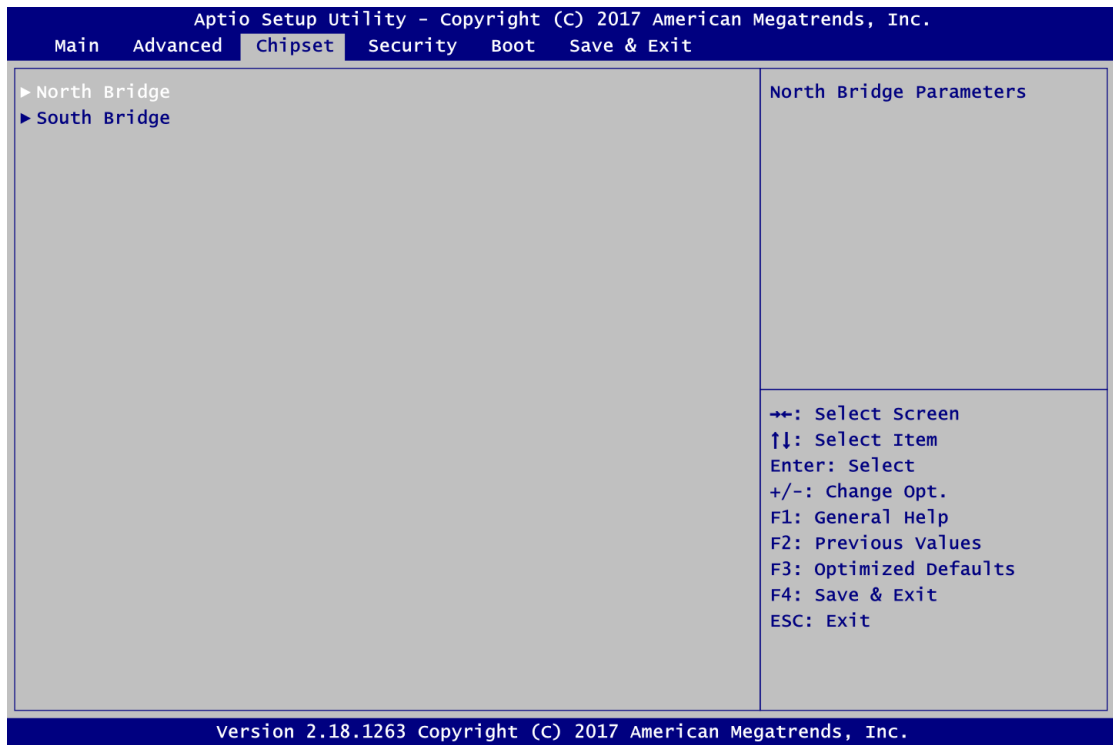

#### **North Bridge**

This screen shows system memory information and allows users to configure parameters of North Bridge chipset.

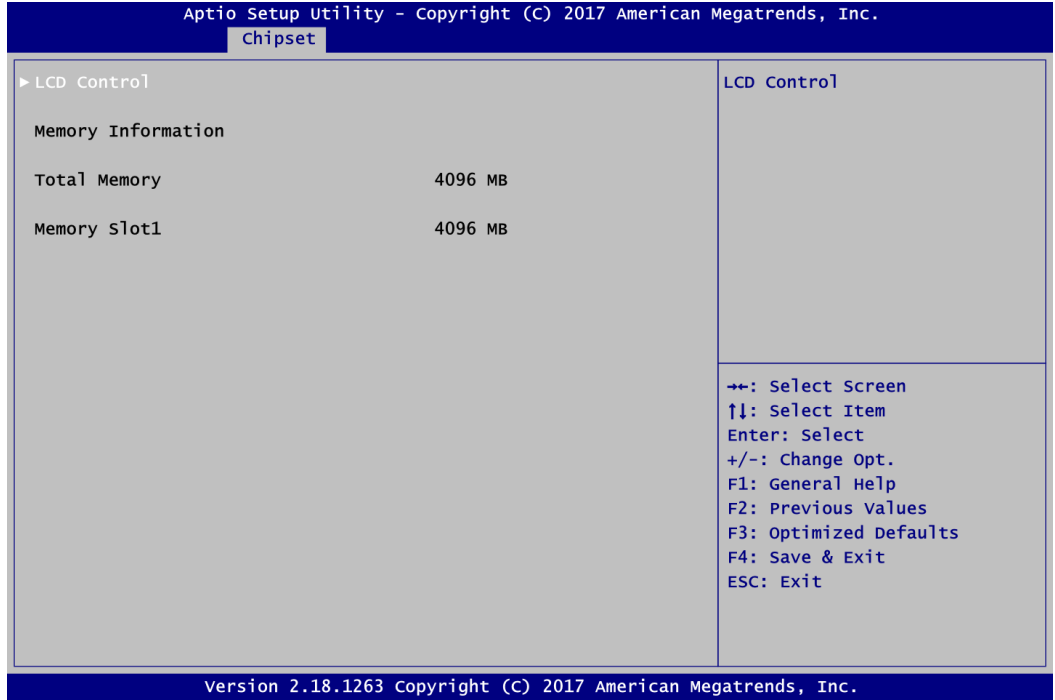

### **LCD Control**

This item allows you to select LCD panel control options. Please press <Enter> to go to the sub menus.

## **Memory Information**

Display system memory information.

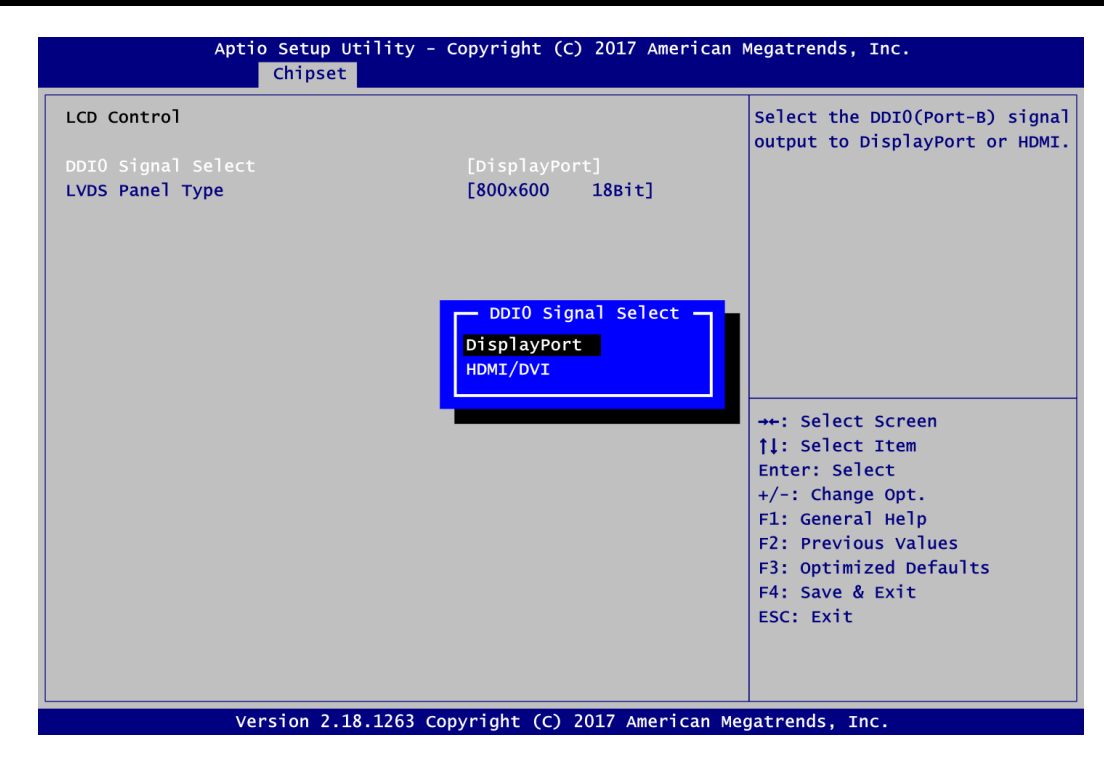

### **DDI0 Signal Select**

Select the DDI0 signal output to DisplayPort or HDMI/DVI.

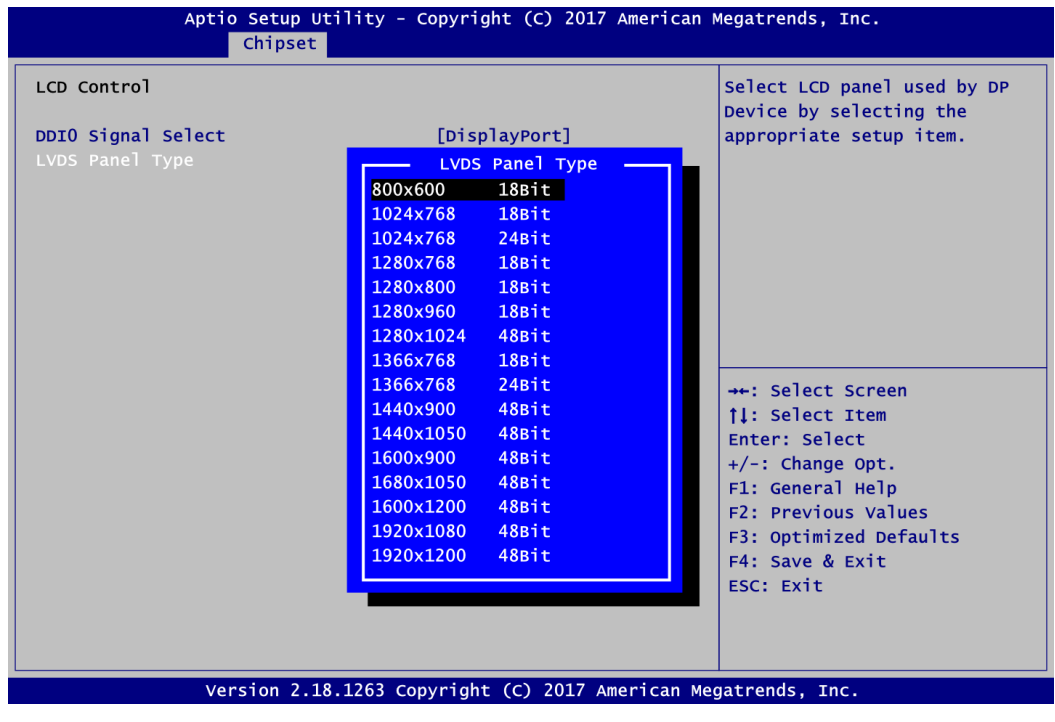

### **LVDS Panel Type**

Select LVDS panel resolution for the display device by selecting the appropriate setup item.

#### **South Bridge**

This screen allows users to configure parameters of South Bridge chipset.

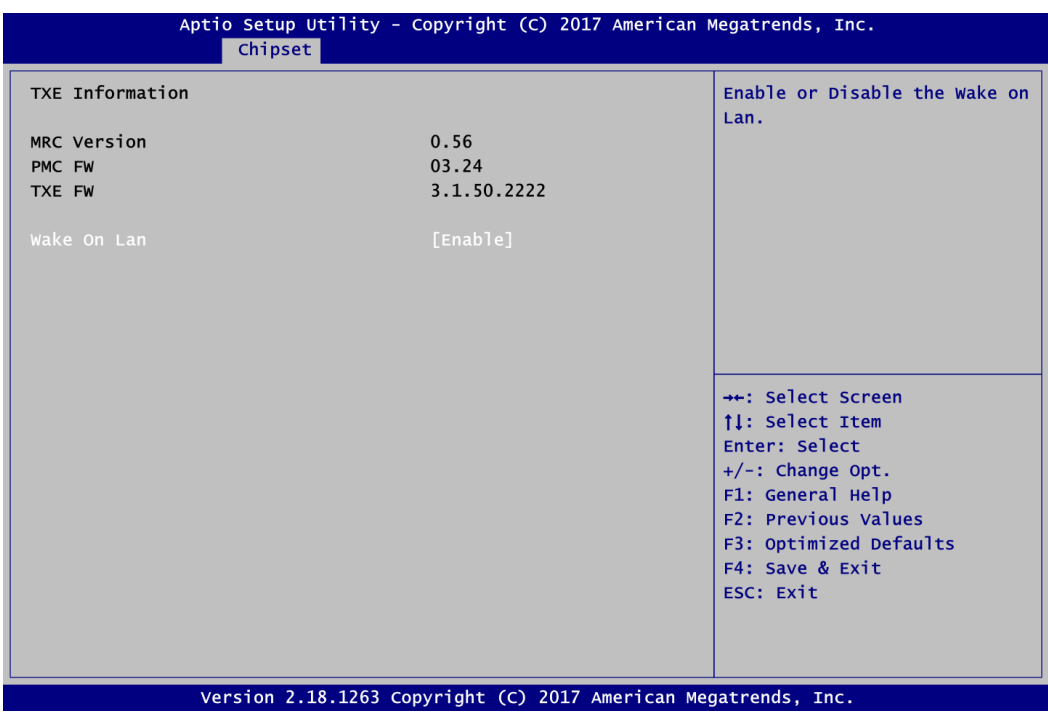

## **Wake on LAN**

Enable or disable integrated LAN to wake the system.

# <span id="page-48-0"></span>**4.6 Security Menu**

The Security menu allows users to change the security settings for the system.

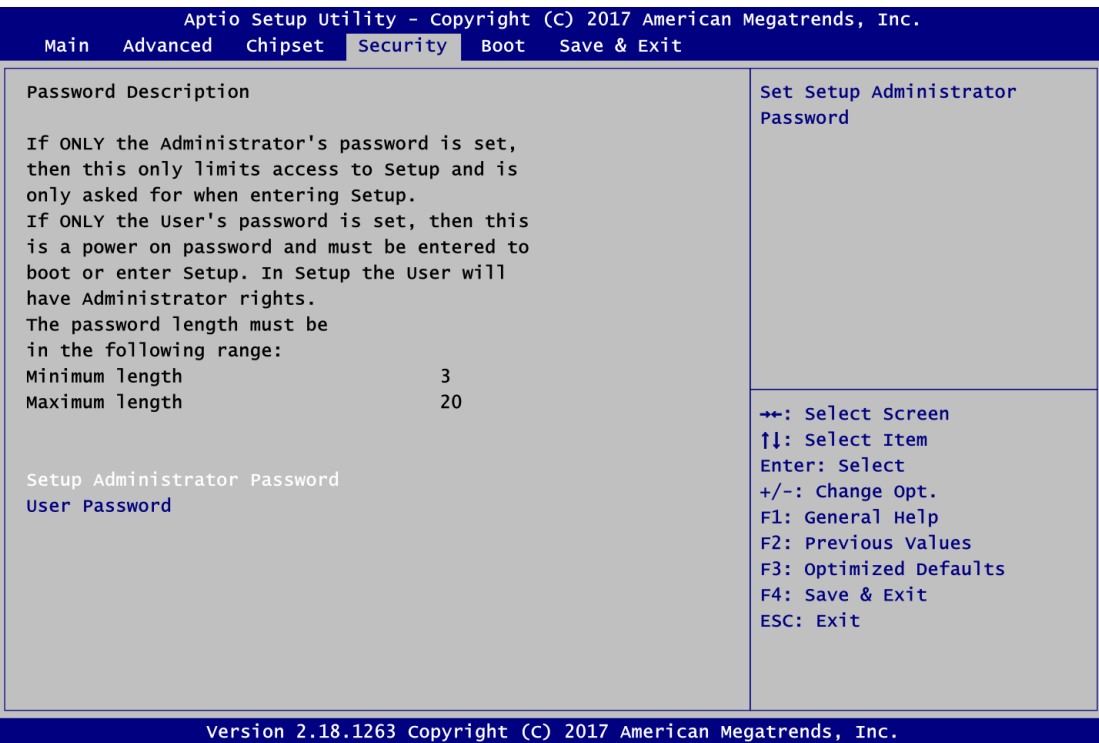

- **•** Setup Administrator Password Set setup administrator password.
- **User Password** Set user password.

# <span id="page-49-0"></span>**4.7 Boot Menu**

The Boot menu allows users to change boot options of the system.

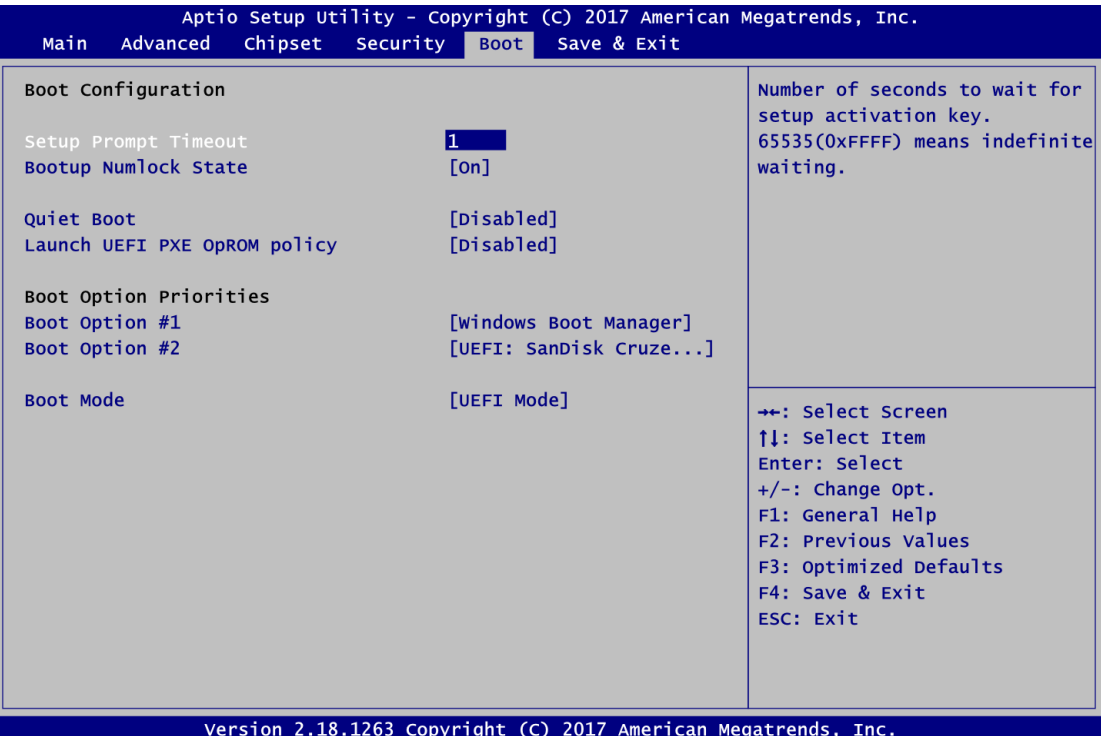

- **•** Setup Prompt Timeout Number of seconds to wait for setup activation key. 65535(0xFFFF) means indefinite waiting.
- **Bootup NumLock State** Use this item to select the power-on state for the keyboard NumLock.
- **Quiet Boot** Select to display either POST output messages or a splash screen during boot up.
- **Launch UEFI PXE OpROM policy** Control the execution of UEFI PXE OpROM.
- **Boot Option Priorities [Boot Option #1, …]** These are settings for boot priority. Specify the boot device priority sequence from the available devices.

## **Boot Mode**

Use this item for boot mode settings.

- UEFI Boot: Select support to boot any UEFI-capable OS.
- Legacy Boot: Select support to boot non UEFI-capable OS that expects a legacy BIOS interface.

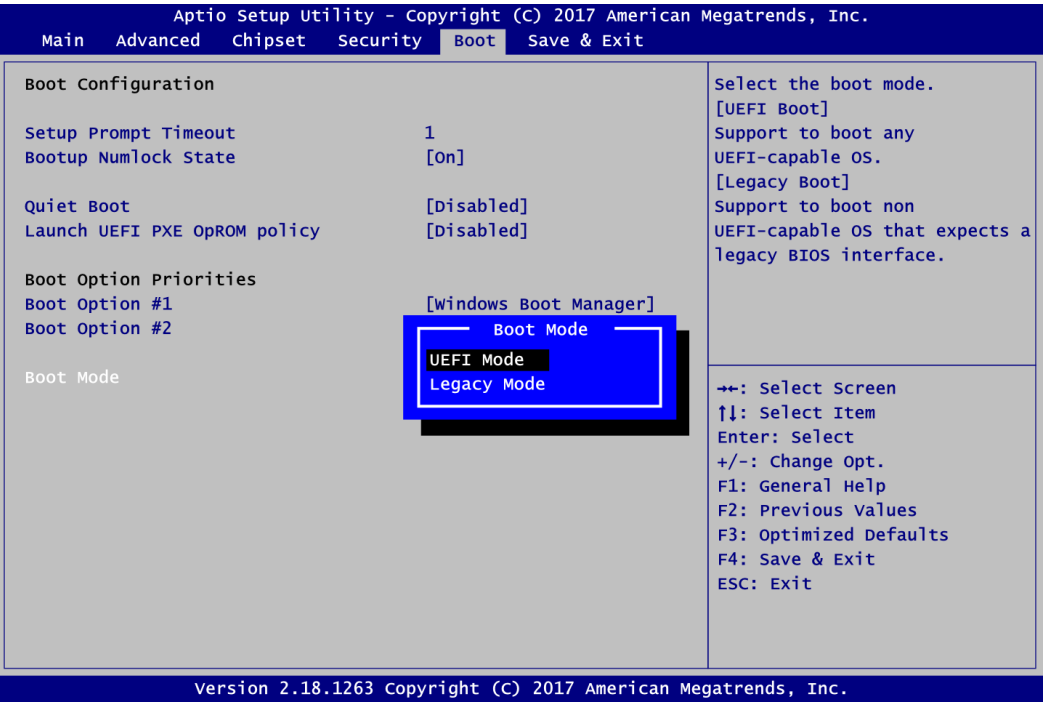

Note that the Primary IGFX Boot Display option appears only if Legacy Mode is selected, see image below.

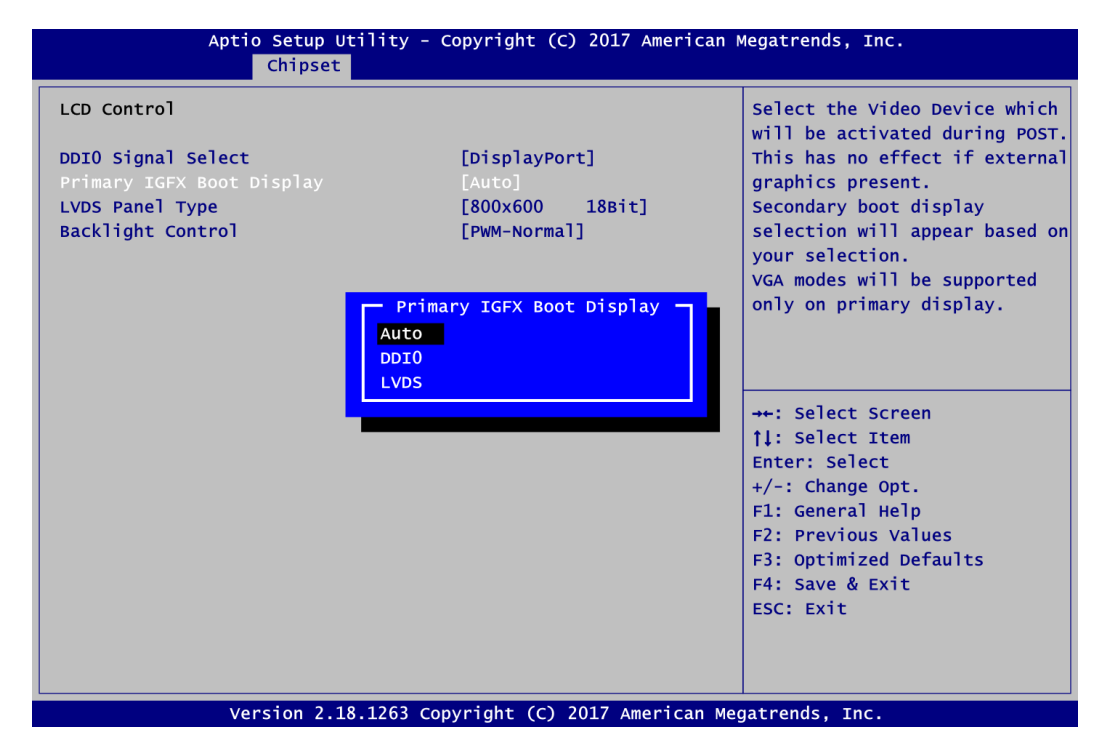

#### **Primary IGFX Boot Display**

Select the video device which will be activated during POST (Power-On Self Test). The secondary boot display item appears based on your Primary IGFX Boot Display selection, see images below.

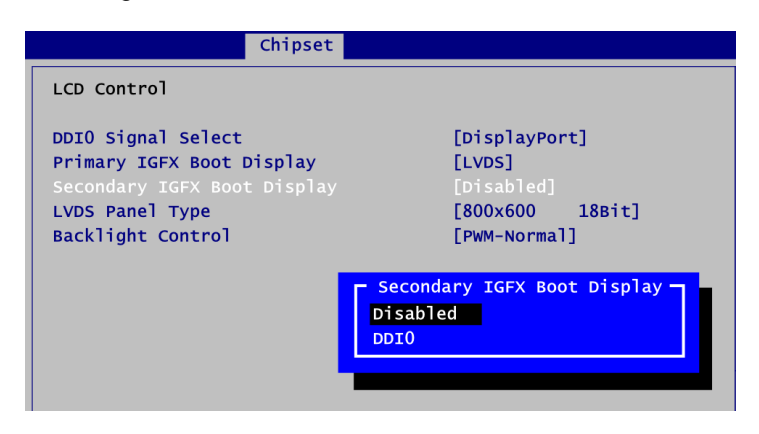

**Secondary IGFX Boot Display**

Select secondary boot display device.

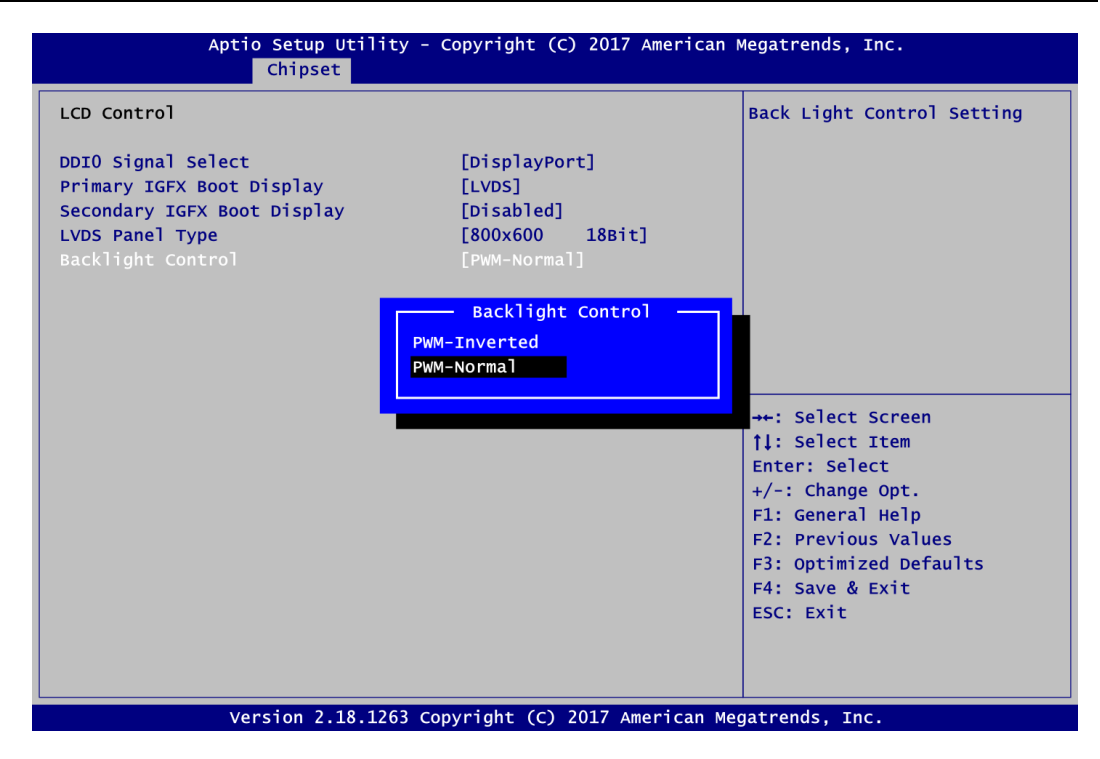

## **Backlight Control**

Use this item to select backlight control mode.

# <span id="page-53-0"></span>**4.8 Save & Exit Menu**

The Save & Exit menu allows users to load your system configuration with optimal or fail-safe default values.

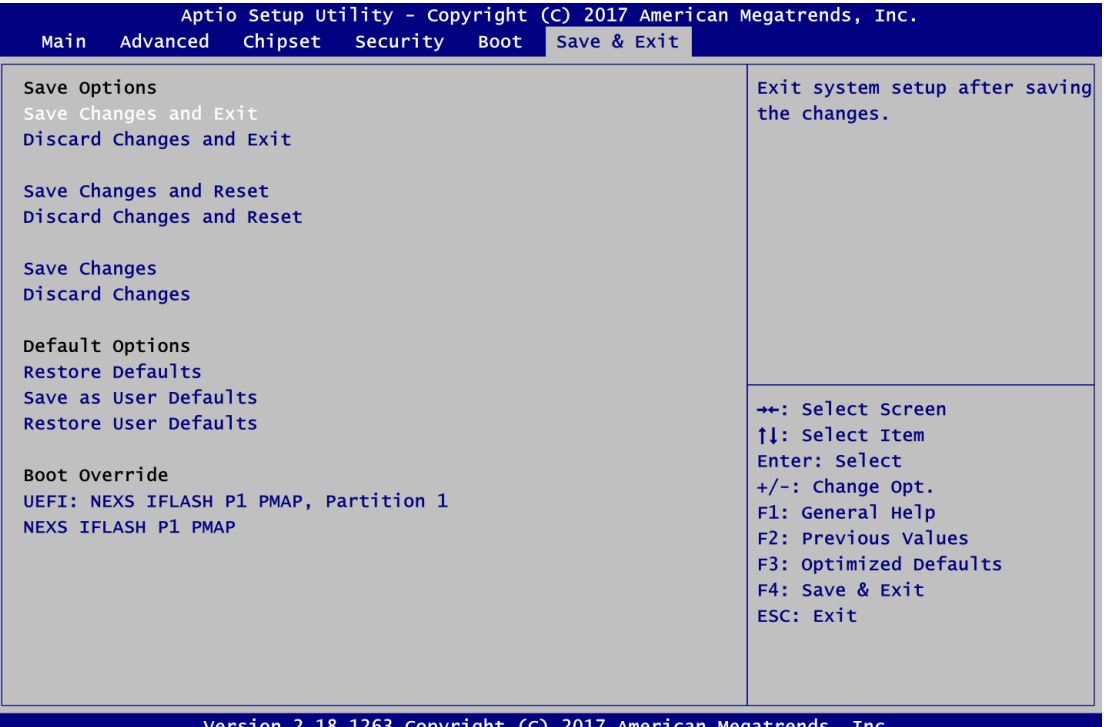

#### **Save Changes and Exit**

When you have completed the system configuration changes, select this option to leave Setup and continue to boot to operating system. Select Save Changes and Exit from the Save & Exit menu and press <Enter>. Select Yes to save changes and exit.

## **Discard Changes and Exit**

Select this option to quit Setup without making any permanent changes to the system configuration and continue to boot to operating system. Select Discard Changes and Exit from the Save & Exit menu and press <Enter>. Select Yes to discard changes and exit.

#### **Save Changes and Reset**

When you have completed the system configuration changes, select this option to leave Setup and reboot the computer so the new system configuration parameters can take effect. Select Save Changes and Reset from the Save & Exit menu and press <Enter>. Select Yes to save changes and reset.

## **Discard Changes and Reset**

Select this option to quit Setup without making any permanent changes to the system configuration and reboot the computer. Select Discard Changes and Reset from the Save & Exit menu and press <Enter>. Select Yes to discard changes and reset.

#### **Save Changes**

When you have completed the system configuration changes, select this option to save changes. Select Save Changes from the Save & Exit menu and press <Enter>. Select Yes to save changes.

## **Discard Changes**

Select this option to quit Setup without making any permanent changes to the system configuration. Select Discard Changes from the Save & Exit menu and press <Enter>. Select Yes to discard changes.

### **Restore Defaults**

It automatically sets all Setup options to a complete set of default settings when you select this option. Select Restore Defaults from the Save & Exit menu and press <Enter>.

### **Save as User Defaults**

Select this option to save system configuration changes done so far as User Defaults. Select Save as User Defaults from the Save & Exit menu and press <Enter>.

### **Restore User Defaults**

It automatically sets all Setup options to a complete set of User Defaults when you select this option. Select Restore User Defaults from the Save & Exit menu and press <Enter>.

### **Boot Override**

Select a drive to immediately boot that device regardless of the current boot order.

# **Appendix A BIOS Flash Utility**

<span id="page-55-0"></span>The BIOS Flash utility is a new helpful function in BIOS setup program. With this function you can easily update system BIOS without having to enter operating system. In this appendix you may learn how to do it in just a few steps. Please read and follow the instructions below carefully.

1. In your USB flash drive, create a new folder and name it "Axiomtek", see figure below.

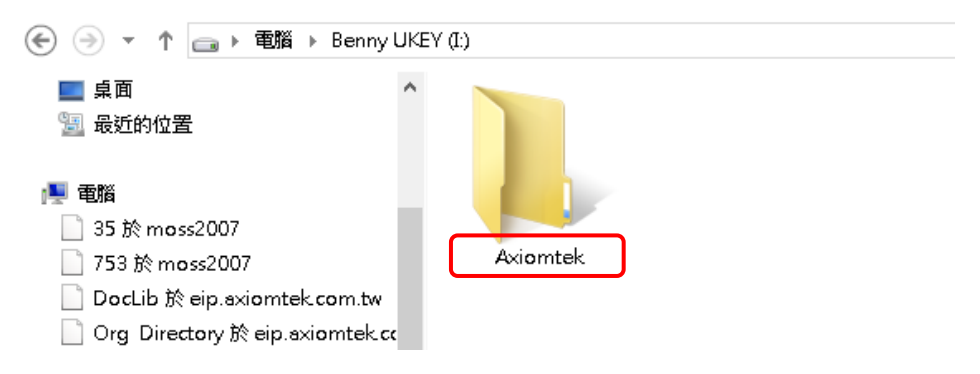

2. Copy BIOS ROM file (e.g. Q7M310X.005) to "Axiomtek" folder.

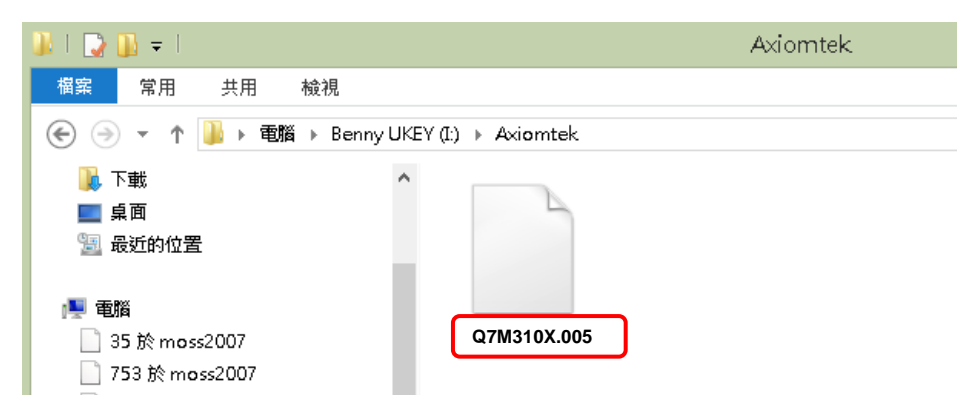

- 3. Insert the USB flash drive to your system.
- 4. Enter BIOS setup menu and go to Advanced\Utility Configuration. Select BIOS Flash Utility and press <Enter>.

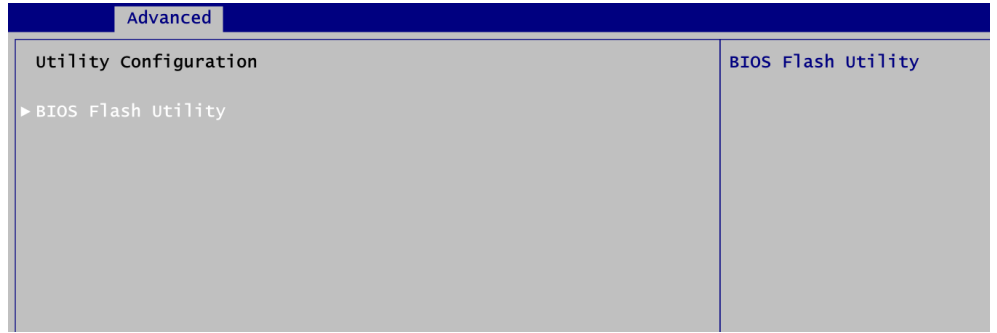

5. BIOS automatically detect all USB drive(s) attached to the system. In this example only one USB drive is attached to the system. That's why, you can see only one device is displayed in figure below.

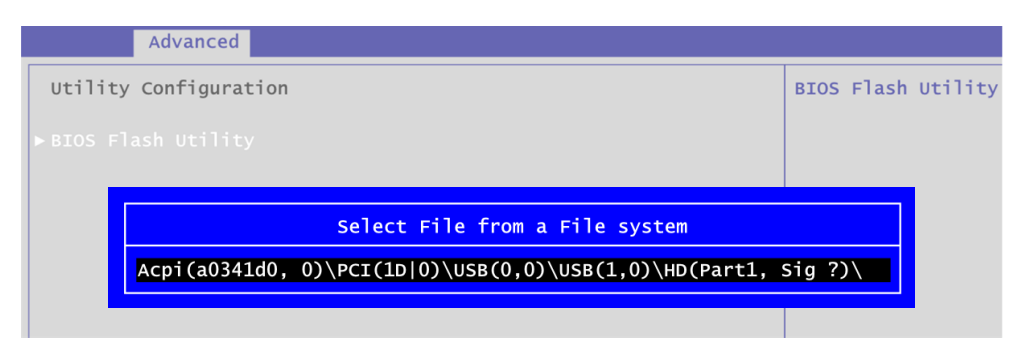

6. Select the USB drive containing BIOS ROM file you want to update using the  $<\uparrow$  > or <> key. Then press <Enter> to get into "Axiomtek" folder.

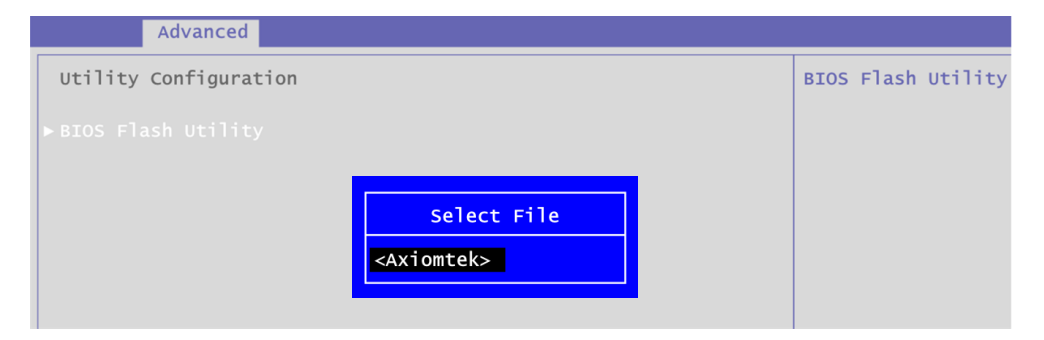

7. Now you can see the BIOS ROM file on the screen, press <Enter> to select.

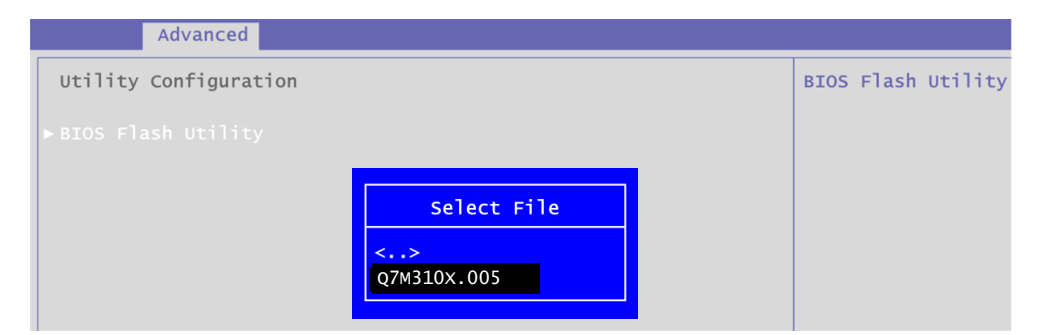

8. Select Start to flash system BIOS option to begin updating procedure.

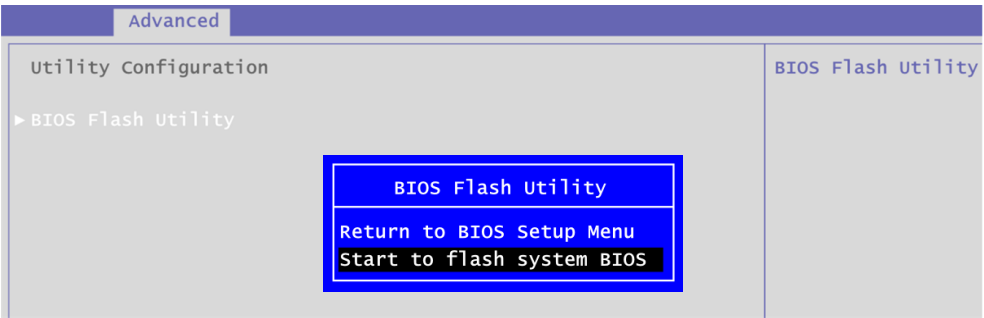

9. Please wait while BIOS completes the entire flash update process: erase data, write new data and verify data.

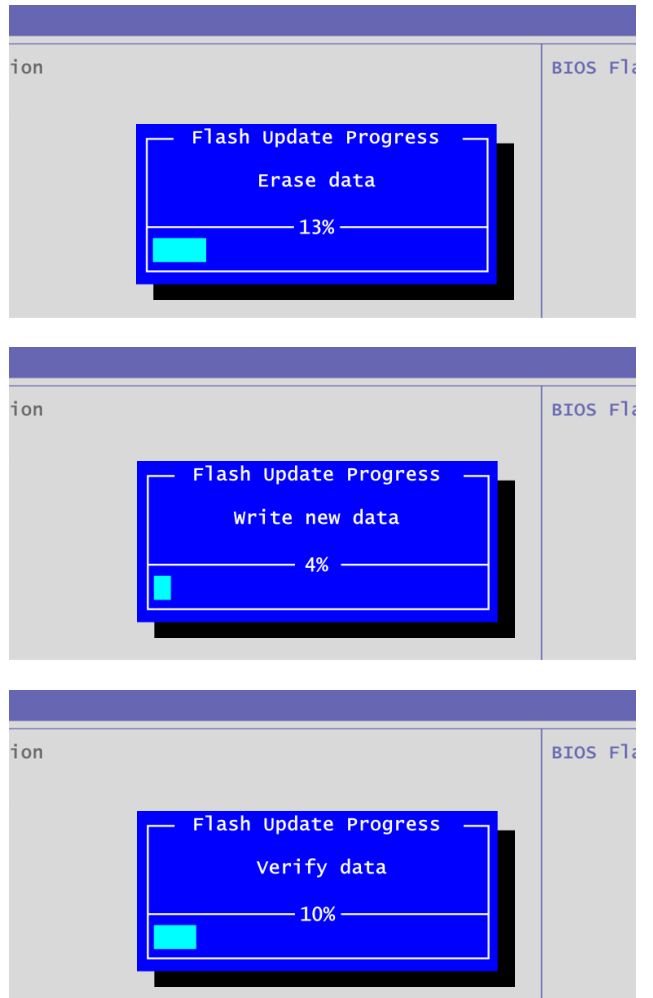

10. When you see the following figure, press <Enter> to finish the update process. After that the system will shut down and restart immediately.

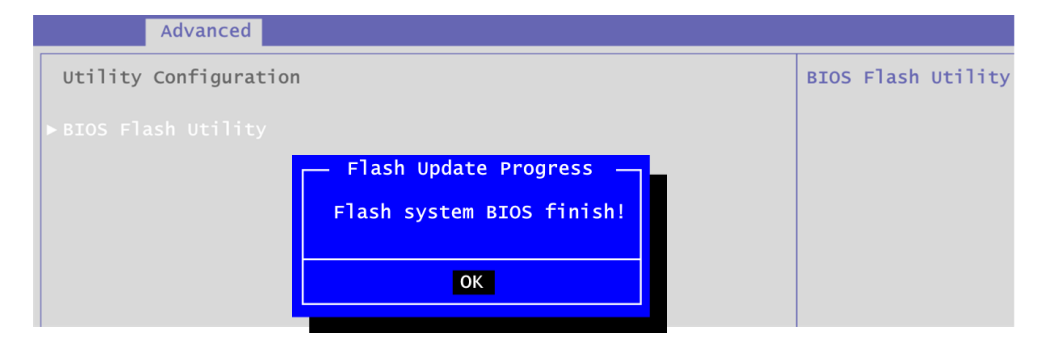

**This page is intentionally left blank**.

# **Appendix B Watchdog Timer and GPIO**

# <span id="page-59-1"></span><span id="page-59-0"></span>**B.1 About Watchdog Timer**

After the system stops working for a while, it can be auto-reset by the watchdog timer. The integrated watchdog timer can be set up in the system reset mode by program.

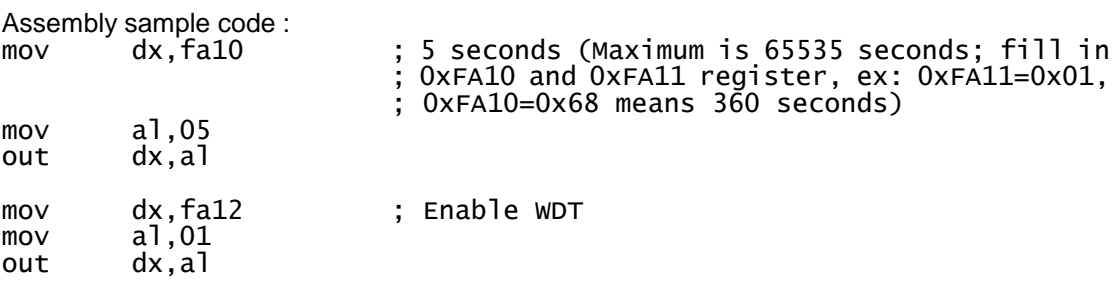

# <span id="page-59-2"></span>**B.2 About GPIO**

The onboard GPIO or digital I/O has 8 bits (DIO0~7). Each bit can be set to function as input or output by software programming. In default, all pins are pulled high with +3.3V level (according to main power). The BIOS default settings are 4 inputs and 4 outputs where all of these pins are set to 1.

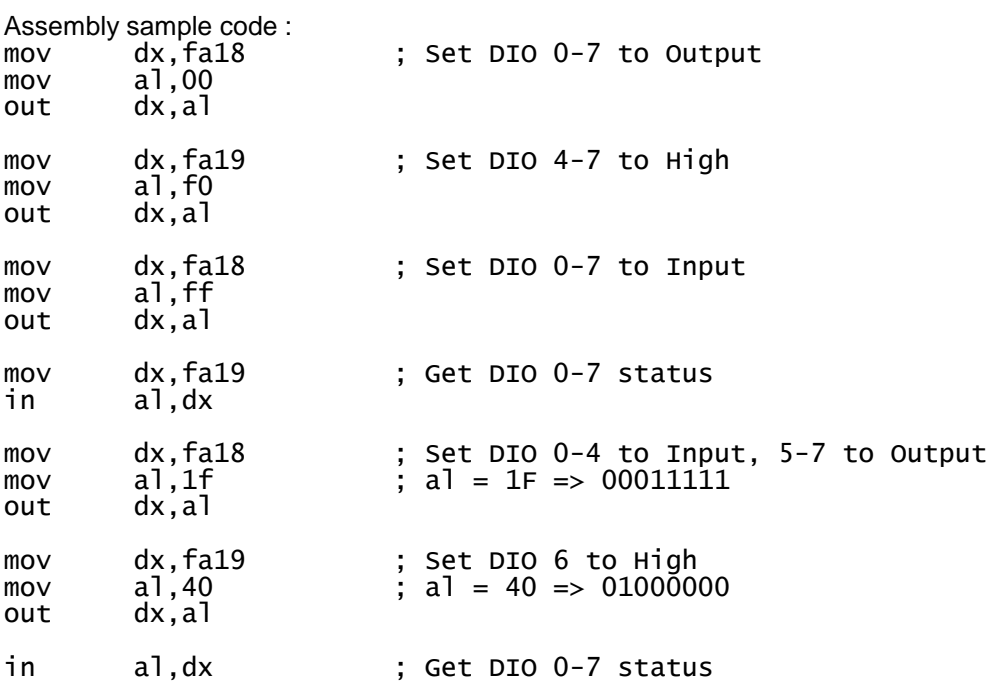